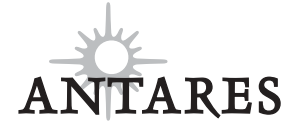

# AVP-1 **Antares Vocal Producer**

**Owner's Manual**

©2002 Antares Audio Technologies. All rights reserved.

All trademarks are the property of their respective owners.

All names of microphone manufacturers and microphone model designations appearing in this manual are used solely to identify the microphones analyzed in the development of our digital models and do not in any way imply any association with or endorsement by any of the named manufacturers.

Antares Audio Technologies 231 Technology Circle Scotts Valley, California 95066 USA

voice: (831) 461-7800 fax: (831) 461-7801 email: info@antarestech.com web: www.antarestech.com

Printed in USA Rev 1.2 01/2002

ii

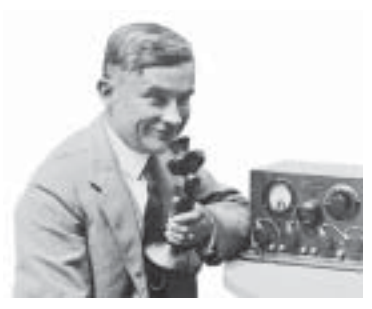

# **Contents**

# **Getting Started** Welcome v Technical Support vi **Introducing the Antares Chapter 1** AVP Overview 2 Auto-Tune Pitch Correction 3 Antares Microphone Modeling 7 Understanding Compression 8 What is a De-Esser? 15 Equalization 15 **Setting Up Chapter 2** Setting up the AVP is easy 20 **Panel Controls Chapter 3** The front panel 21 The back panel 24 **Operation Chapter 4** Live or mixdown? 25 Patching the AVP into your system 25 Controls and Display Screens 28 Master Module 28 Microphone Modeler Module 40 Auto-Tune Module 45 Compressor/Gate Module 48 De-Esser Module 51 Equalizer/Output Module 53 **Vocal Producer and Connectors**

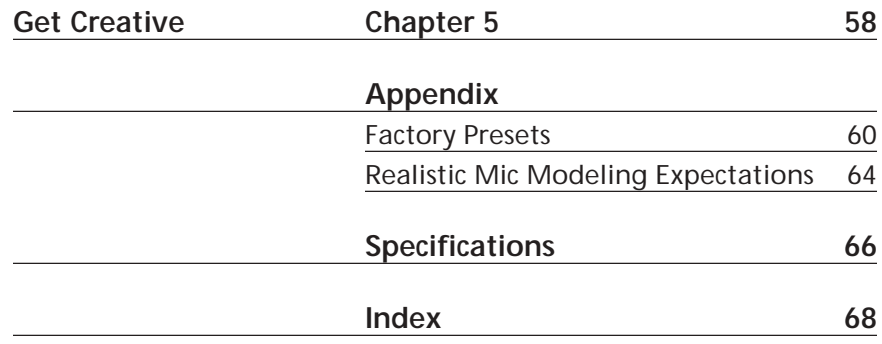

 $\frac{iv}{i}$ 

# **Welcome!**

On behalf of everyone at Antares Audio Technologies, we'd like to offer both our thanks and congratulations on your decision to purchase the Antares Vocal Producer.

Before you proceed any farther, we'd like to strongly encourage you to fill out and return the AVP-1 registration card. To make it as easy as possible, we've included a sticker with your serial number already attached to the card. It's probably a good idea also to write it in your manual for future reference.

As an AVP-1 owner, you are entitled to receive notification of any software upgrades, technical support, and advance announcements of upcoming products. But we can't send you stuff unless we know who and where you are. So please, send that card in.

At Antares, we are committed to excellence in quality, customer service, and technological innovation. With your purchase of the AVP-1, you have created a relationship with Antares which we hope will be long and gratifying. Let us know what you think. You can count on us to listen.

v

Again, thanks.

The Whole Antares Crew

# **Technical Support**

vi

**In the unlikely event that you experience a problem using your Antares Vocal Producer, try the following:**

- 1. Make another quick scan through this manual. Who knows? You may have stumbled onto some feature that you didn't notice the first time through.
- 2. Check our web page for tips, techniques, or any late-breaking information: www.antarestech.com
- 3. Call your local Antares dealer.
- 4. Call us at (831) 461-7800 Monday through Friday between 9am and 5pm USA Pacific Standard Time.
- 5. Email us at: techsupport@antarestech.com

For options 3, 4 and 5, please be prepared to provide the serial number of your Vocal Producer.

# **Chapter 1: Introducing the Antares Vocal Producer**

#### **How to use this manual**

The Antares Vocal Producer (henceforth referred to as the AVP) has a very friendly user-interface and is extraordinarily easy to use. However, to get the full benefit of its capabilities, we recommend that you give this manual at least a quick once over.

If the AVP is your first experience with vocal signal processing, you'll find a brief introduction to the theory and application of the various processing modules in this chapter. (More in-depth information can be found in a variety of books on recording technique and periodically in recordingoriented magazines like *Electronic Musician, EQ, Mix, Recording,*and *Home Recording,* among others.)

If you're already familiar with the functions and uses of basic studio signal processors (compressor, gate, de-esser, EQ, etc.), you can go straight to Chapter 4 to see how they are implemented in the AVP. On the other hand, unless you have experience with Auto-Tune and Antares Microphone Modeler, it's probably wise to at least read the background information on those features in Chapter 1.

#### **The contents of this manual**

#### **Chapter 1: Introducing the Antares Vocal Producer**

The chapter you are reading. It provides an overview of the AVP as well as background information on Auto-Tune pitch correction and Antares Microphone Modeling. It also includes an introduction to basic concepts in compression, expansion, gating, de-essing, and parametric equalization.

**Chapter 2: Setting Up the Antares Vocal Producer** How to get the AVP up and running.

#### **Chapter 3: Controls and Connectors**

This chapter provides a reference for all of the controls, displays and connectors on the AVP's front and back panels.

#### **Chapter 4: Operation**

This is a guide to all of the features and functions of the AVP. If you're only going to read one chapter, this is the one.

#### **Chapter 5: Creative Applications for the AVP**

Some cool, but not-so-obvious stuff you can do with the AVP.

# **Antares Vocal Producer Overview**

**2**

The heart of any great song is a great vocal sound. With the Antares Vocal Producer, we've combined our world-renowned Auto-Tune Pitch Correction and TEC-Award-winning Microphone Modeler technologies with state-of-the-art vocal processing modules to give you everything you need to create stunning vocal tracks in any musical style.

Live or in the studio, the AVP lets you instantly select from a library of sounds. From gorgeously mellow to seriously twisted, we've included factory presets for a wide variety of vocal styles as well as an interface that makes it easy to create your own signature sounds. (And given the power and flexibility of the AVP's processing modules, we've even included a selection of presets for instrumental and percussion tracks.)

#### **The Antares Vocal Producer features:**

- **Auto-Tune Real-time Pitch Correction** Antares's world-renowned Auto-Tune technology lets you correct the pitch of vocals (or solo instruments), in real time, without distortion or artifacts, while preserving all of the expressive nuance of the original performance.
- **Antares Microphone Modeling** Our TEC Awarding-winning Microphone Modeler technology lets you give your vocal tracks the characteristics of a variety of high-end studio mics as well as adjust the proximity effect associated with mic distance.
- **Analog Tube Modeling** Gives your vocals the warmth of a classic tube preamp.
- **Variable Knee Compressor** A state-of-the-art dynamics processor with threshold, ratio, attack and decay controls as well as a continuously variable knee characteristic.
- **Downward Expanding Gate** The AVP's gate, with threshold and ratio controls, works independently of the compressor to eliminate noise and breath sounds.
- **Variable Frequency De-Esser** The AVP's de-esser tames vocal sibilance with threshold, ratio, attack and decay controls as well as a variable highpass frequency to match any vocal performance.
- **Flexible Parametric EQ** You can fine-tune your vocal sound with two independent bands of equalization that let you select from 6dB or 12dB high or low cut, high or low shelving with variable slope, bandpass, notch and fully parametric peaking.
- **Automatic Mono or Stereo Double Tracking** You can automatically mix a doubled track into the AVP's main output or route it to a separate output for post-processing and mixing.
- **Fully Programmable** Once you've created the perfect vocal sound for a particular track, every parameter can be saved as a preset for instant recall.
- **Factory Presets for a Wide Variety of Vocal Styles** The AVP comes outof-the-box with an extensive collection of factory presets for a variety of vocal styles. (We've even included a selection of presets for instrumental and percussion tracks.)
- **MIDI Automation** Every variable module parameter can be controlled via MIDI continuous controllers for realtime automation.
- **Really Easy To Use** No scrolling though endless menus to find the parameter you want. Virtually every major function is only a single button press away.

Read on for the details.

### **Auto-Tune Pitch Correction**

In 1997, Antares first introduced the ground-breaking Auto-Tune Pitch Correcting Plug-In for ProTools™ (eventually followed by most other plugin formats). Here was a tool that actually corrected the pitch of vocals and other solo instruments, in real time, without distortion or artifacts, while preserving all of the expressive nuance of the original performance. *Recording Magazine* called Auto-Tune a "Holy Grail of recording." And went on to say, "Bottom line, Auto-Tune is amazing… Everyone with a Mac should have this program." In fact, we know of quite a few people who bought kilo-buck ProTools systems just to be able to run Auto-Tune.

The AVP's Auto-Tune module is a hardware implementation of our Auto-Tune pitch correcting software. Like Auto-Tune, the AVP employs state-ofthe-art digital signal processing algorithms (many, interestingly enough, drawn from the geophysical industry) to continuously detect the pitch of a periodic input signal (typically a solo voice or instrument) and instantly and seamlessly change it to a desired pitch (defined by any of a number of user-programmable scales).

# **A little bit about pitch**

Pitch is typically associated with our perception of the "highness" or "lowness" of a particular sound. Our perception of pitch ranges from the very general (the high pitch of hissing steam, the low pitch of the rumble of an earthquake) to the very specific (the exact pitch of a solo singer or violinist). There is, of course, a wide range of variation in the middle. A symphony orchestra playing a scale in unison, for example, results in an extremely complex waveform, yet you are still able to easily sense the pitch.

The vocalists and the solo instruments that the AVP is designed to process have a very clearly defined quality of pitch. The sound-generating mechanism of these sources is a vibrating element (vocal chords, a string, an air column, etc.). The sound that is thus generated can be graphically represented as a waveform (a graph of the sound's pressure over time) that is periodic. This means that each cycle of waveform repeats itself fairly exactly, as in the periodic waveform shown in the diagram below:

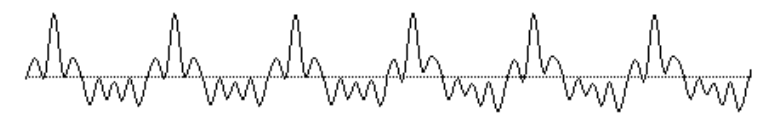

Because of its periodic nature, this sound's pitch can be easily identified and processed by the AVP.

Other sounds are more complex. This waveform:

is of a violin section playing a single tone. Our ears still sense a specific pitch, but the waveform does not repeat itself. This waveform is a summation of a number of individually periodic violins. The summation is nonperiodic because the individual violins are slightly out of tune with respect to one another. Because of this lack of periodicity, Auto-Tune would not be able to process this sound.

#### **Some pitch terminology**

**4**

The pitch of a periodic waveform is defined as the number of times the periodic element repeats in one second. This is measured in Hertz (abbreviated Hz.). For example, the pitch of A3 (the A above middle C on a piano) is traditionally 440Hz (although that standard varies by a few Hz. in various parts of the world).

Pitches are often described relative to one another as intervals, or ratios of frequency. For example, two pitches are said to be one octave apart if their frequencies differ by a factor of two. Pitch ratios are measured in units called cents. There are 1200 cents per octave. For example, two tones that are 2400 cents apart are two octaves apart. The traditional twelvetone Equal Tempered Scale that is used (or rather approximated) in 99.9% of all Western tonal music consists of tones that are, by definition, 100 cents apart. This interval of 100 cents is called a semitone.

#### **How Auto-Tune detects pitch**

In order for Auto-Tune to automatically correct pitch, it must first detect the pitch of the input sound. Calculating the pitch of a periodic waveform is a straighforward process. Simply measure the time between repetitions of the waveform. Divide this time into one, and you have the frequency in Hertz. The AVP does exactly this: It looks for a periodically repeating waveform and calculates the time interval between repetitions.

The pitch detection algorithm in the AVP is virtually instantaneous. It can recognize the repetition in a periodic sound within a few cycles. This usually occurs before the sound has sufficient amplitude to be heard. Used in combination with a slight processing delay (no greater than 4 milliseconds), the output pitch can be detected and corrected without artifacts in a seamless and continuous fashion.

The AVP was designed to detect and correct pitches up to the pitch C6. If the input pitch is higher than C6, the AVP will often interpret the pitch an octave lower. This is because it interprets a two cycle repetition as a one cycle repetition. On the low end, the AVP will detect pitches as low as 42 Hz. This range of pitches allows intonation correction to be performed on all vocals and almost all instruments.

Of course, the AVP will not detect pitch when the input waveform is not periodic. As demonstrated above, the AVP will fail to tune up even a unison violin section. But this can also occasionally be a problem with solo voice and solo instruments as well. Consider, for example, an exceptionally breathy voice, or a voice recorded in an unavoidably noisy environment. The added signal is non-periodic, and the AVP will have difficulty determining the pitch of the composite (voice + noise) sound. Luckily, there is a control (the Sensitivity control, discussed in Chapter 4) that will let the AVP be a bit more casual about what it considers "periodic." Experimenting with this setting will often allow the AVP to track even noisy signals.

#### **How Auto-Tune corrects pitch**

Auto-Tune works by continuously tracking the pitch of an input sound and comparing it to a user-defined scale. The scale tone closest to the input is continuously identified. If the input pitch exactly matches the scale tone, no correction is applied. If the input pitch varies from the desired scale pitch, an output pitch is generated which is closer to the scale tone than the input pitch. (The exact amount of correction is controlled by the Speed parameter, described below and in Chapter 4.)

#### **Scales**

The heart of Auto-Tune pitch correction is the Scale. The AVP comes with 25 preprogrammed scales. For each Scale you can define which notes will sound and which won't. And for each note that will sound, you can decide whether the AVP will apply pitch correction to input pitches near that note or leave those pitches uncorrected.

You can also edit any of the preprogrammed scales and save your custom scale as part of a Preset.

#### **Speed**

**6**

You also have control over how rapidly, in time, the pitch adjustment is made toward the scale tone. This is set with the Speed control (see Chapter 4 for more details).

- **Fast Speed** settings are more appropriate for short duration notes and for mechanical instruments, like an oboe or clarinet, whose pitch typically changes almost instantly. A fast enough setting will also minimize or completely remove a vibrato. At the fastest setting, you will produce the now-infamous "Cher effect."
- **Slow Speed** settings, on the other hand, are appropriate for longer notes where you want expressive pitch gestures (like vibrato) to come through at the output and for vocal and instrumental styles that are typified by gradual slides (portamento) between pitches. An appropriately selected slow setting can leave a vibrato unmodified while the average pitch is accurately adjusted to be in tune.

#### **An example**

As an example, consider this before-and-after graphic representation of the pitch of a vocal phrase that contains both vibrato and expressive gestures.

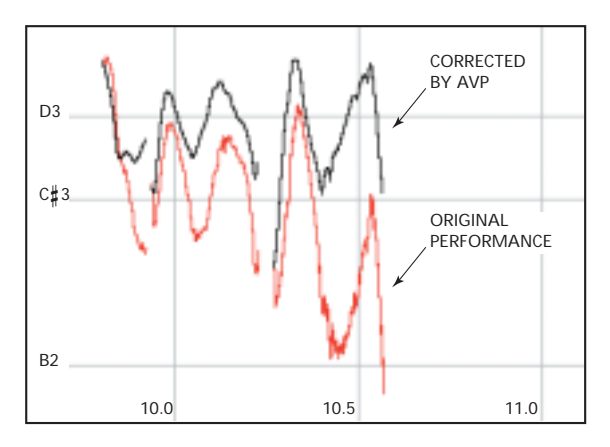

In the original performance, we can see that although the final note should be centered around D, the vocalist allowed the tail of the note to fall nearly three semitones flat. The "after" plot is the result of passing this phrase through the AVP set to a D Major Scale (with C# and B set to "Blank") and a Speed setting of 10. That Speed causes the pitch center to be moved to D, while still retaining the vibrato and expressive gestures. (Setting C# and B to "Blank" is necessary to keep the AVP from trying to correct the seriously flat tail of the last note to those pitches. See Chapter 4 for more details.)

# **Antares Microphone Modeling**

If you've spent any time lately flipping through the pages of pro audio magazines, you have almost certainly noticed the intense focus on microphones. From the proliferation of exotic new mics to the almost cult-like following of certain historical classics, never has the choice been greater. But amassing a substantial collection of high-end mics is financially prohibitive for all but the most well-heeled studios.

Now, using our patented Spectral Shaping Tool™ technology, we've created digital models of a variety of microphones. Simply tell the AVP what type of microphone you are actually using and what type of microphone you'd like it to sound like. It's as simple as that.

With the AVP, you can record each track through a model of the type of mic that will best produce that ideal sound you're looking for. Or use it in live performance to get the sound of mics you'd never consider using on stage. You can even use it during mixdown to effectively change the mic on an already recorded track. And for that final touch of perfection, you can even add some tasty tube saturation.

#### **About the technology**

The models employed by the AVP are not derived from theoretical considerations. They are generated by a proprietary analysis process that is applied to each physical mic modeled. Not only the sonic characteristics, but the behavior of other parameters such as low-cut filters or proximity effects accurately reflect the specific performance of each microphone we model.

Another advantage of our model-based approach is that there is essentially no processing delay apart from the natural phase effects of the microphones being modeled.

Finally, the quality and signal-to-noise characteristics of the processing are pristine. Because of our commitment to model-based processing, there are none of the limitations or distortions characteristic of FFT-based algorithms. The quality of the output is limited only by the quality of the input.

#### **So what exactly does it do?**

While there is a lot of fairly complicated stuff going on under the hood, the essential functionality of the AVP's Mic Modeling module is really quite simple. Basically, audio originally recorded by a microphone is input to the AVP where it is first processed by a "Source Model" which serves to neutralize the known characteristics of the input mic. The audio is then processed by a second "Modeled Mic" model which imposes the characteristics of the modeled mic onto the previously neutralized signal. Finally, the audio is passed through a model of a high-quality tube preamp offering the option of classic tube saturation distortion.

# **Understanding Compression**

Compression is probably the most widely used (and potentially confusing) signal process used in today's studios. Simply put, compression reduces the dynamic range of a signal. That is, it reduces the difference in loudness between the loudest and quietest parts of a piece of music. Another way to think about this is that the compressor is acting as an automatic fader which fades down when the signal gets loud and fades back up when the signal gets soft.

Why reduce the dynamic range? Consider the problem of mixing the vocal in a contemporary rock or pop song. Typically, pop music has a relatively consistent level of loudness. If an uncompressed vocal track is added to a typical pop mix, loudly sung words or syllables would jump out of the mix, while quieter phrases would be buried beneath the instrumental texture. This is because the difference between the loudest and softest sounds in the vocal - its dynamic range - is very large. This same problem occurs for any instrument which has a dynamic range larger than the music bed into which it is being mixed. (For that reason, most instruments, not just vocals, undergo some compression in the typical mix.)

By using a compressor to decrease the dynamic range of the vocal, the softer sounds are increased in loudness and the loudest sounds are reduced in loudness, tending to even out the overall level of the track. The overall level of the compressed track can then be increased (using what is referred to as "make-up gain"), making the vocal track louder and more consistent in level, and therefore easier to hear in the mix.

#### **Threshold and Ratio**

How is compression measured? What is a little compression and what is a lot of compression?

The effect a compressor has on a track is determined by the settings of its threshold and ratio. The threshold is the level above which the signal is attenuated. The ratio is the measure of how much the dynamic range is compressed.

The graph shown below shows the relationship between the input level of a signal and the output level of the signal after compression. Notice that signals that are louder than the threshold are compressed (reduced in level) while those softer than the threshold are unchanged.

As the input signal exceeds the threshold, gain reduction (reduction in loudness) is applied. The amount of gain reduction that is applied depends on the compression ratio. The higher the compression ratio, the more gain reduction is applied to the signal.

The graph shows the relationship between compression ratio and gain reduction. Examine the 2 to 1 ratio curve. For signals above the threshold, this setting transforms a range of loudness 2 units large into a range of loudness one unit large (i.e., if the input signal gets "x" units louder, the compressed signal increases by only "x/2" units).

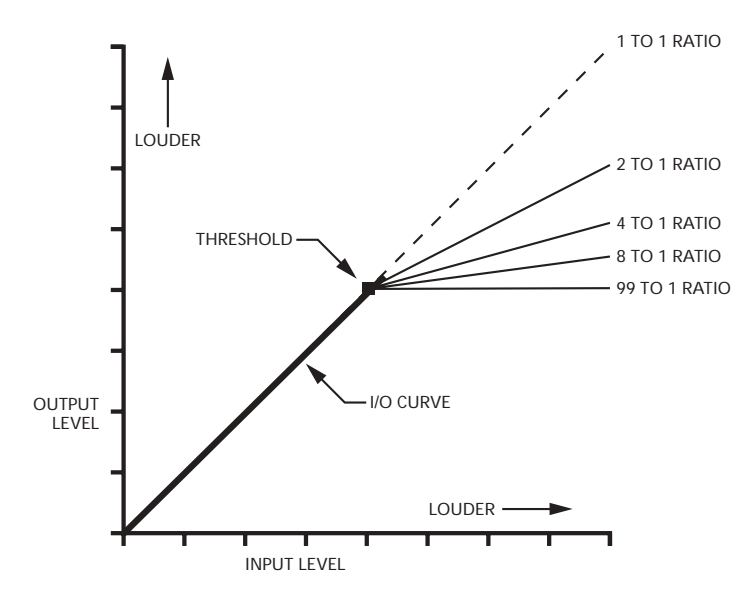

#### **Limiting**

Examine the 99:1 curve in the above graph. This setting reduces all sounds above the threshold to the same loudness. This is called limiting. Limiting is usually employed to allow a dynamic signal to be recorded at a maximum level with no risk that transient peaks will result in overload. In this application, the threshold setting (usually set relatively high) determines the extent to which the peaks will be limited.

### **Dynamic Expansion and Gating**

Sometimes, it is desirable to increase the difference between the quietest signal and the noise in a recording by using a downward expander. A typical application would be eliminating room noises and breath sounds that can be heard between the phrases of a recorded vocal part.

The graph below shows the curveÉ<or a downward expander. Notice that above the threshold, the curve follows a 1 to 1 ratio (i.e., is unaffected by the gate). For each unit of input change below the threshold the output changes by two units. This is called a 1 to 2 expansion ratio.

As the input signal drops below the threshold, its output level drops at twice the rate it would using a 1 to 1 ratio. In effect, sounds below the expander threshold are "faded out" more quickly than they would be normally.

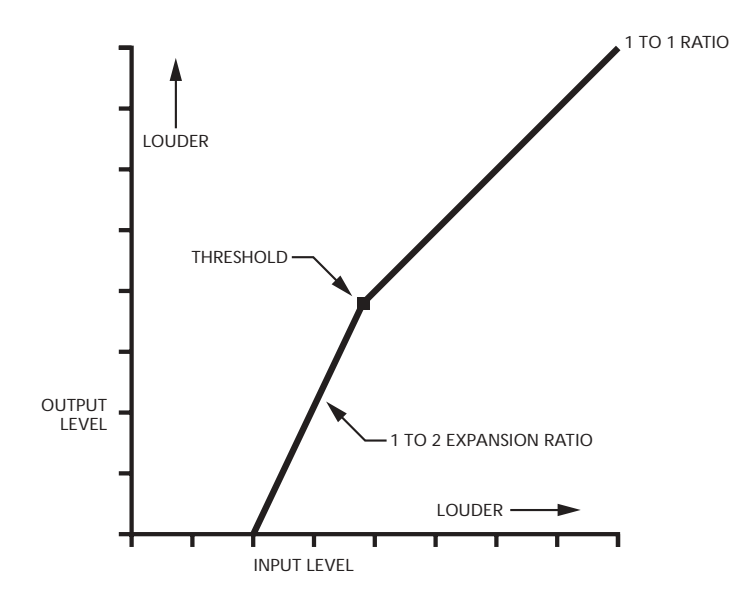

When expanders use ratios higher than 1:10, sounds below the threshold are faded out very rapidly. This effect is called gating and can sound very abrupt. Adjusting the gate ratio can smooth out the abrupt change. The graph below shows the input/output curve for a typical gate.

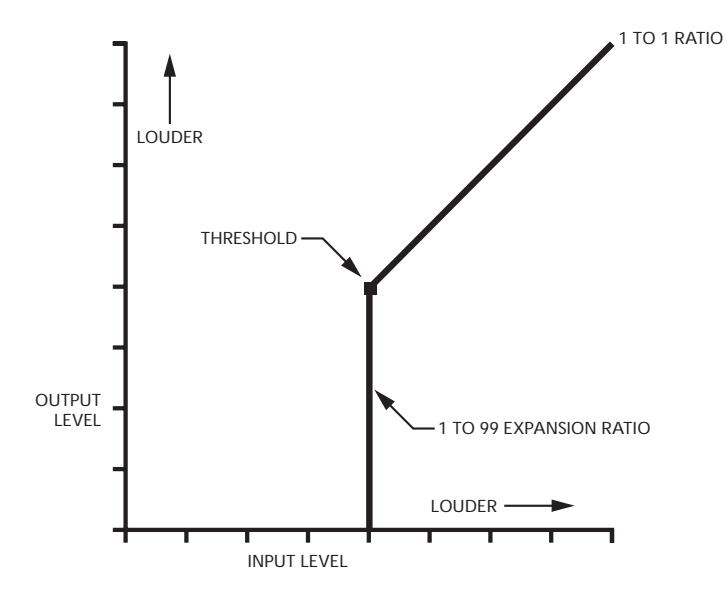

Sounds that are louder than the threshold get "through the gate" unchanged. Sounds that are below the threshold are not heard. Gates can be used to great effect in processing drum tracks where sounds from the other instruments in the drum set leak through the mike of the instrument being recorded. Gates are also used frequently to "gate off" a reverb tail or the ringing from an insufficiently damped drum head.

#### **Compression and Expansion Combined**

The AVP allows you to use both compression and expansion simultaneously. This ability is useful in taming the typical problems that arise when processing vocal tracks. The graph below illustrates the use of compression with a downward expanding gate.

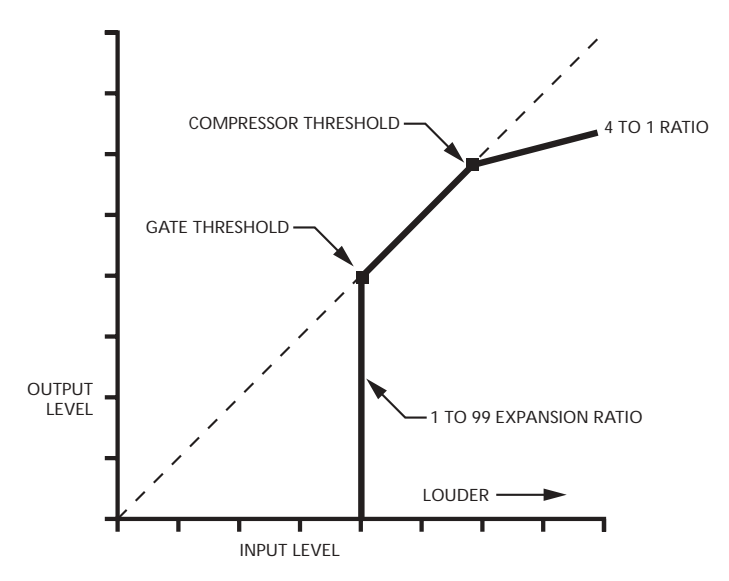

Using this setting, levels above the compressor threshold will be compressed at a 4 to 1 ratio. Levels below the compressor threshold but above the gate threshold will not be changed. Levels below the gate threshold will be gated out completely.

Used on a vocal track, this setting will compress only hot peaks in the voice, while gating out the room sounds, mike stand sounds, and breath noises in the track. Precisely what gets compressed and gated is a function of the compressor and gate threshold settings.

The graph below shows a dynamic expander. In this application, the gate threshold and ratio are set to gently expand the program material at a 1.5 to 1 ratio. The compressor ratio is set to 1 to 1. The setting is useful for repairing over-compressed material or for adding some punch to drums or other percussive sounds.

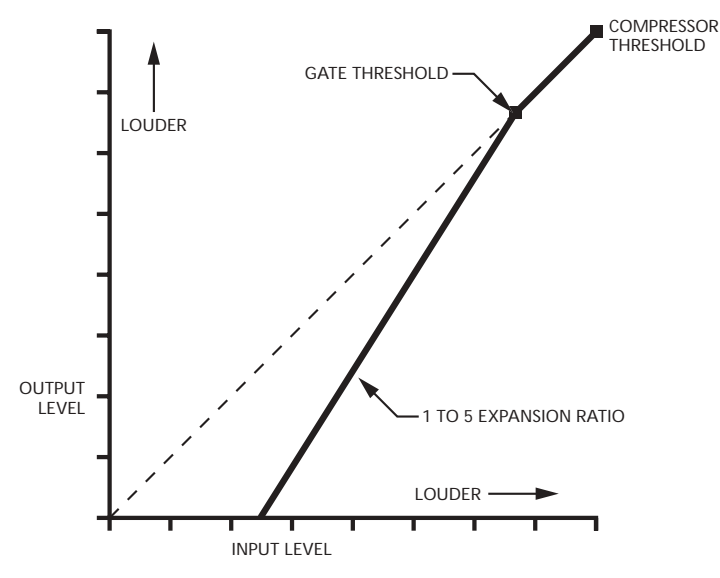

#### **Hard Knee/Soft Knee**

The graphs shown above have what are described as "hard knees" in their gain curves. This means that as the signal passes through the threshold, the gain reduction it receives will begin abruptly. In settings where the compression or expansion ratios have high values, the abrupt change can be heard and often sounds artificial.

To make it possible to create settings where the dynamic effects are more natural sounding, the AVP incorporates a Knee control which allows you to soften the transition between sections of the gain curve. The graph below shows a curve which has "soft knees,"making the dynamic transitions more subtle.

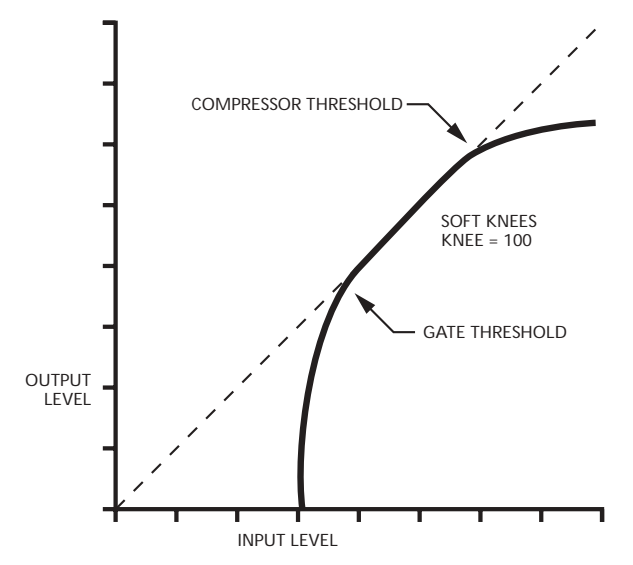

**13**

#### **Attack and Release Times**

The attack time of a compressor is how long it takes for the compressor to react once the input level has met or exceeded the threshold level. With a fast attack time, the signal is brought under control almost immediately, whereas a slower attack time will allow the start of a transient or a percussive sound to pass through uncompressed before the processor begins to react.

For sounds without percussive attacks (voices, synth pads, etc.), a fairly short attack time is usually used to ensure even compression. For instruments with percussive attacks (drums and guitars, for example), a slower attack time is typically used to preserve the attack transients and, hence, the characteristic nature of the instruments.

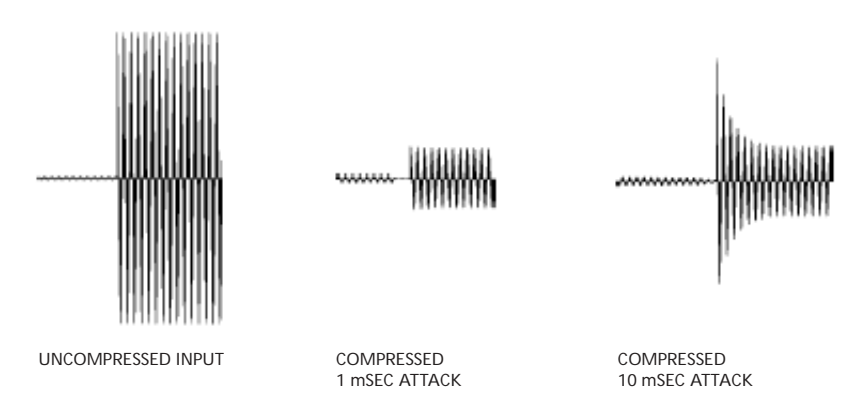

The illustration below shows the effect of various the attack times.

The release time of a compressor is the time it takes for the gain to return to normal after the input level drops below the threshold. A fast release time is used on rapidly varying signals to avoid affecting subsequent transients. However, setting too quick a release time can cause undesirable artifacts with some signals. On the other hand, while slower release times can give a smoother effect, if the release time is too long, the compressor will not accurately track level changes in the input. Slow release times may also result in audible level changes known as "pumping."

# **What is a De-Esser?**

When recording spoken or sung material, the sibilants (Ss, Ts, CHs, and SHs) in the track often sound louder than the rest of the signal. The effect is unnatural and often irritating. The solution to this problem is to compress only the sibilants, thereby lowering their level relative to the rest of the track. Processing a signal this way is called de-essing.

The diagram below shows how analog hardware is traditionally configured to accomplish de-essing.

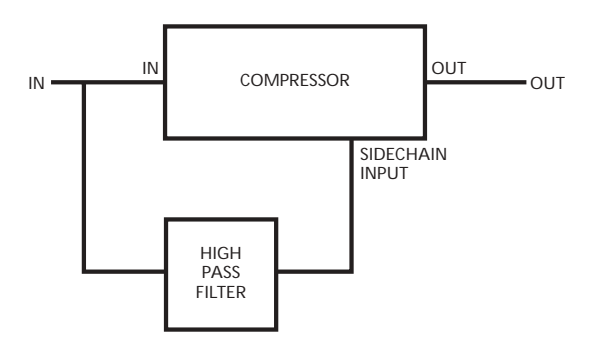

Only the sibilants pass through the highpass filter. When the input signal contains sibilant material, the output of the filter causes the compressor to compress the signal. The compressor only operates when a sibilant is present.

The AVP uses a digital algorithm to implement the de-esser function. While the details of the algorithm are quite complex, the resulting effect is functionally equivalent to the diagram above.

### **Equalization**

The AVP's two bands of equalization each offer seven different filter types: Low Pass (6dB/octave and 12dB/octave), Low Shelf, Band Pass, Notch, Peaking, High Shelf, and High Pass (6dB/octave and 12dB/octave). Each filter type has its own characteristics and applications. The graphs used in the next section show the frequency response for each type with the settings used to generate the curves notated next to the graph.

#### **Low Pass - High Pass Filters**

The low pass and high pass filters available in the AVP offer both a 6dB per octave and a 12dB per octave roll-off characteristic. The 6dB per octave versions offer a more subtle effect, while the 12dB per octave roll-off is useful for attenuating sub-sonic noise, rumble, mic stand noise, high frequency hiss, and other environmental noises encountered in the recording process. Additionally, the 12dB per octave versions provide a "Q" control that allows you to create a variable height peak at the cut-off frequency.

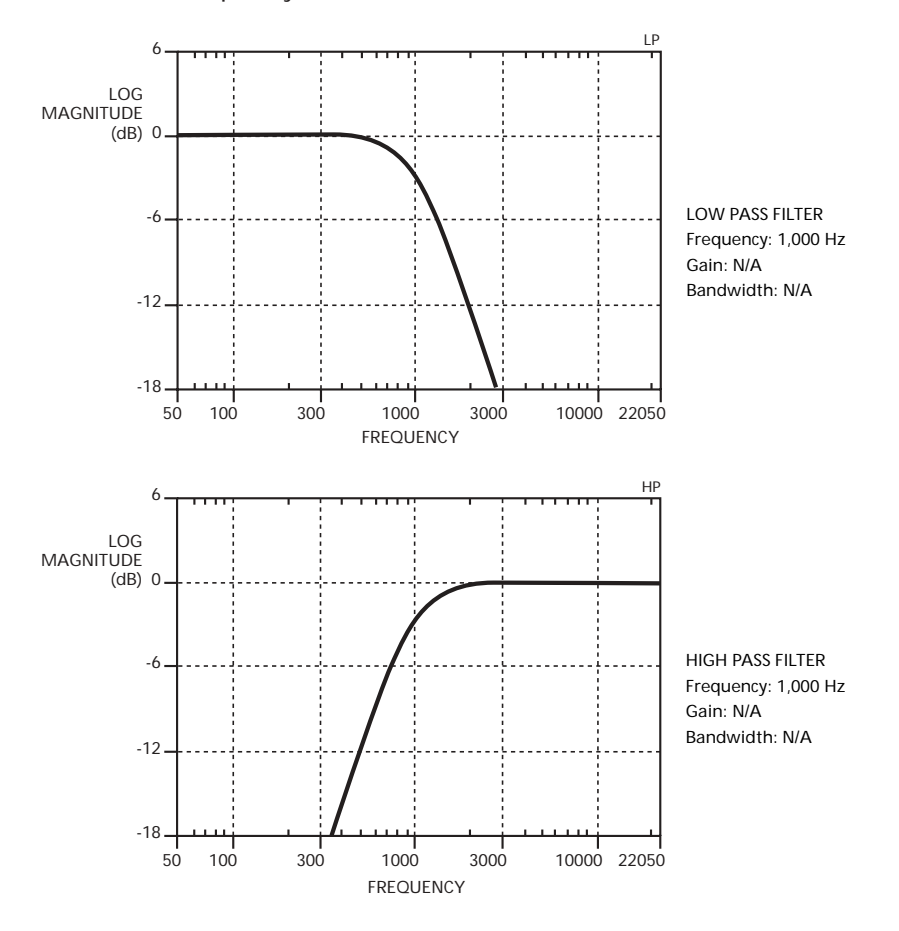

#### **Shelving Filters**

Shelving filters are used primarily as "tone controls," cutting or boosting whole regions of the spectrum. (You can think of them as fancy versions of the traditional "Bass" and "Treble" controls you'd find on home stereos or boom boxes.) A high shelf filter, for instance, acts by raising or lowering the part of the spectrum above the cut-off frequency.

The graphs below show the response of the high shelf and low shelf filters at +12dB gain. Notice that the slope of the roll-off is 6dB per octave. The AVP's shelf filters provide a slope control that let's you vary the filter's slope between 2dB and 12dB per octave.

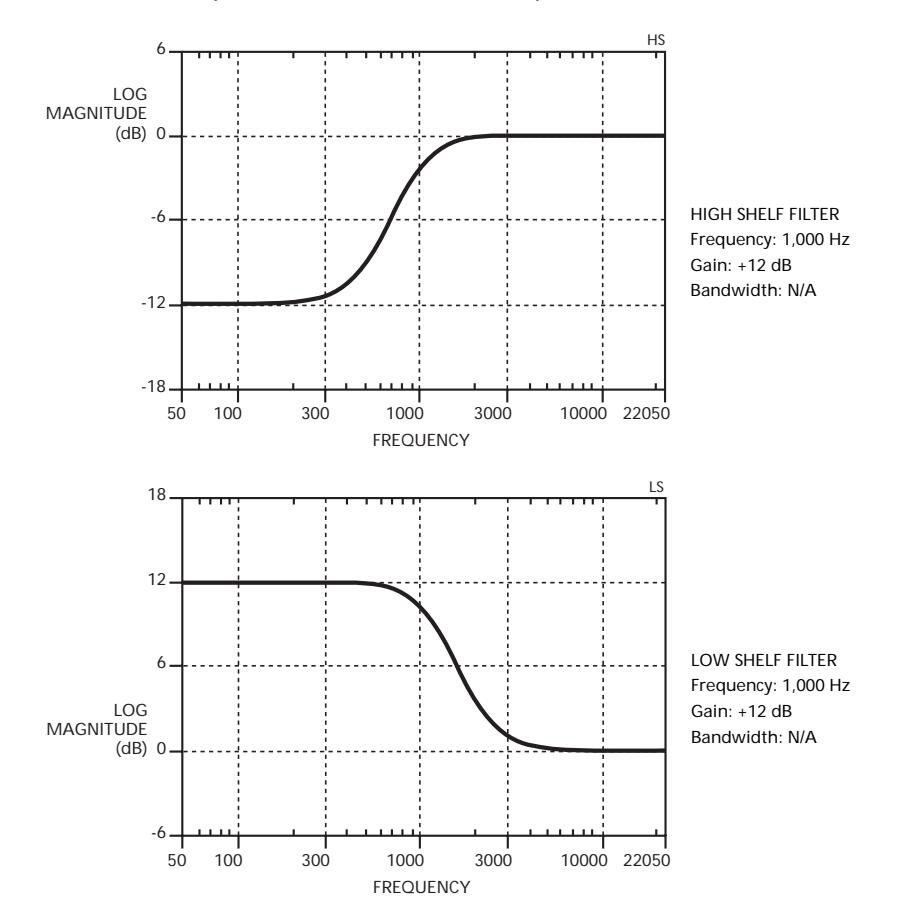

### **Peaking Filter**

The peaking filter is the traditional fully parametric EQ. It can be used to subtly accentuate or attenuate a frequency or for much more radical effects.

In the AVP, the peaking filter works over a range of 20 Hz to 20 kHz and can boost or cut the signal at the selected frequency by  $\pm$  18dB. Additionally, you can vary the bandwidth from 0.1 to 4.0 octaves.

The graphs below show the effect of changing the bandwidth control of the peaking filter.

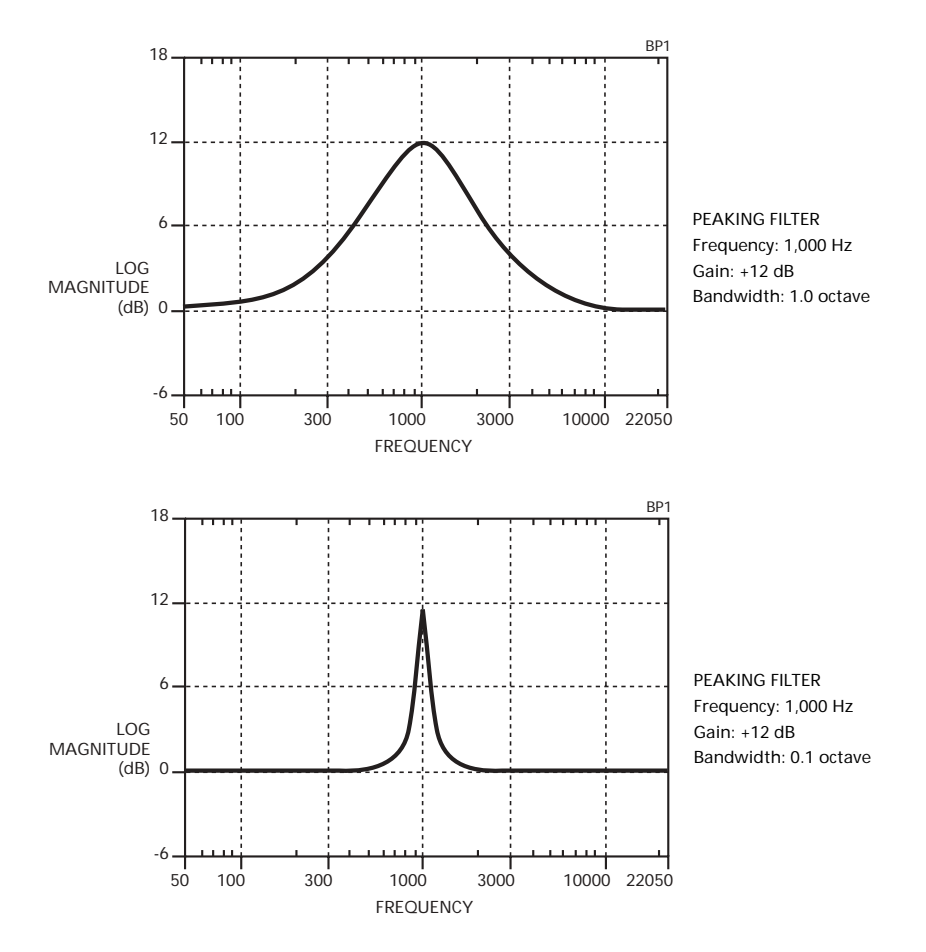

### **Band Pass and Notch Filters**

Band pass and notch filters can be thought of as extreme examples of the peaking filter.

The Band Pass filter sharply attenuates all frequencies except for a band centered around the cutoff frequency. The width of the pass band is set by the bandwidth or "Q" control. The band pass filter is typically used to isolate a particular frequency range in a track or mix.

The Notch Filter passes all frequencies except for a band centered around the cutoff frequency, which is sharply attenuated. The width of the notch is also set by the "Q" control. The notch filter is used to eliminate unwanted sounds appearing at a specific frequency in a track or mix.

# **Chapter 2: Setting Up the Antares Vocal Producer**

Setting up the AVP is very straightforward.

- 1. Find a suitable location. The AVP is designed to be mounted in a standard 19-inch equipment rack.
- 2. Connect an audio input to the Line In jack (see Chapter 4 for details of patching the AVP into your system).
- 3. Connect a cable to the Main Line Out jack. If you will be using the AVP's Stereo Double Tracking feature, connect a second cable to the Double Track Line Out and route as desired (see Chapter 4 for details of patching the AVP into your system).
- 4. If you will be controlling your AVP via MIDI, connect a MIDI cable from your MIDI source to the AVP's MIDI IN jack.
- 5. Confirm that the included power supply is correct for the electricity in your part of the world. If you are not sure, or the power supply has a plug that is incompatible with your wall sockets, contact your local Antares dealer for help.

*IMPORTANT! Do not attempt to modify the supply or use any other supply that is not specifically intended for the AVP.*

6. Connect the power supply's pin connector to the AC INPUT jack on the rear of the AVP. Then plug the power supply into an AC outlet. Your AVP will briefly display the version number of its internal firmware and then display the Select Preset page.

# **Chapter 3: Panel Controls and Connectors**

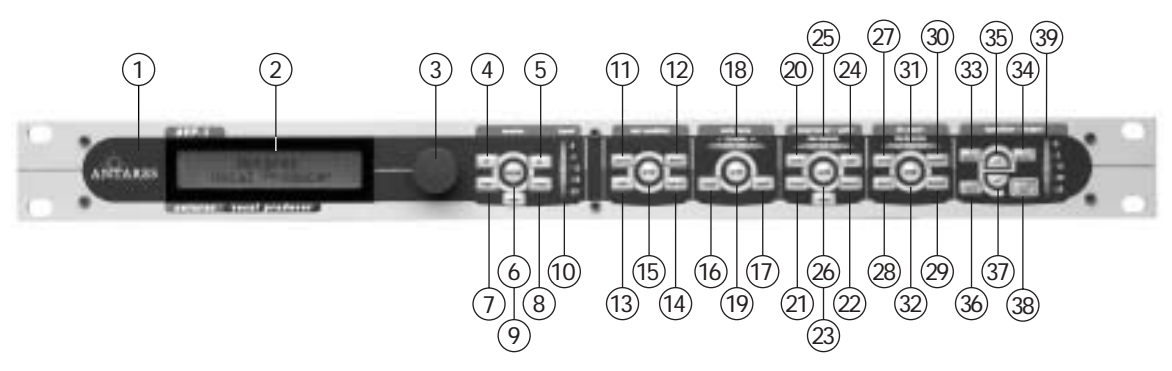

# **The Front Panel**

- **1 Non-existent Power Switch** That's right. There isn't one. The AVP is designed to remain on continuously. You can, of course, plug it in to a switched power strip or power conditioner if you like, but leaving it on all the time will do it no harm.
- **2 LCD** An easy-to-read 20 character by 2 line display. You can set the optimum viewing angle in the Setup menu (See Chapter 4).
- **3 Data Entry Knob** As the name implies, turn it to enter data.

# **The Master Module**

- **4 < (Left Cursor)** Press this button to move the cursor to the left on display pages with multiple data fields.
- **5 > (Right Cursor)** Press this button to move the cursor to the right on display pages with multiple data fields.
- **6 SETUP** Press this button to enter the Setup Menu. The button lights to indicate that you are in Setup Mode. The Setup Menu contains the settings that affect the AVP's overall state (i.e., independent of the currently selected Preset).
- **7 PAGE** When in the Setup Menu, press this button to cycle sequentially through the available edit pages. You can only move in one direction, but there are so few pages in the Setup Menu that you are never more than a few presses away from where you want to be.
- **8 PRESET** Press this button to display the Select Preset screen.
- **9 SAVE** Press this button to save a newly created or edited preset. Also used to confirm choices in functions that would result in overwriting current data.
- **10 Input Level Meter** These five LEDs light to indicate the level of the incoming audio. Ideally, you should adjust the input to the highest level that does not consistently cause the top red LED to light. (The red LED lights at a level of -3dB. Digital clipping, which introduces a particularly nasty-sounding distortion, will occur if the input exceeds 0dB.)

*A NOTE ABOUT THE METERS: The AVP's front panel meters are designed to give you a quick overview of what's going on with the various modules. For precise parameter adjustments, appropriate modules provide high resolution meter displays on their various LCD pages.*

# **The Microphone Modeler Module**

- **11 SOURCE** Press this button to select the microphone that was (or will be) used to record the audio to be processed.
- **12 MODEL** Press this button to select the microphone whose audio characteristics you wish to apply to your audio.
- **13 TUBE** Press this button to pass your audio through a model of a high-quality tube preamp with variable tube "warmth."
- **14 LOW CUT** Press this button to set low cut filters for the source and model mics and to adjust the mics' proximity effects.
- **15 ON** When this button is lit, the Mic Modeler module is active. When it is not lit, the module is bypassed. Pressing the button toggles its state.

# **The Auto-Tune Module**

- **16 SCALE** Press this button to select the scale to be used as target pitches for correction.
- **17 SPEED** Press this button to set Auto-Tune's pitch correction speed.
- **18 Correction Meter** This meter indicates, in real time, the amount of pitch correction being applied to change the input pitch to the target pitch. The green LEDs indicate that the input is flat and that positive correction is being applied. Conversely, the yellow LEDs indicate that the input is sharp and that negative correction is required.
- **19 ON** When this button is lit, the Auto-Tune module is active. When it is not lit, the module is bypassed. Pressing the button toggles its state.

# **The Compressor/Gate Module**

- **20 COMP.** Press this button to set the compressor's ratio, threshold and makeup gain.
- **21 ATTACK** Press this button to set the compressor's attack time.
- **22 RELEASE** Press this button to set the compressor's release time.
- **23 KNEE** Press this button to set the compressor's knee characteristic.
- **24 GATE** Press this button to set the gate's ratio and threshold.
- **25 Compressor Gain Reduction Meter** This meter lights to indicate the amount of gain reduction taking place.
- **26 ON** When this button is lit, the Compressor/Gate module is active. When it is not lit, the module is bypassed. Pressing the button toggles its state.

# **The De-Esser Module**

- **27 DE-ESS** Press this button to set the de-esser's ratio and threshold.
- **28 ATTACK** Press this button to set the de-esser's attack time.
- **29 RELEASE** Press this button to set the de-esser's release time.
- **30 HP** Press this button to set the frequency of the de-esser's highpass filter.
- **31 De-esser Gain Reduction Meter** This meter lights to indicate the amount of gain reduction taking place.
- **32 ON** When this button is lit, the De-esser module is active. When it is not lit, the module is bypassed. Pressing the button toggles its state.

# **The Equalizer/Output Module**

- **33 BAND 1** Press this button to select the type of equalization and the parameter values for parametric EQ band #1.
- **34 BAND 2** Press this button to select the type of equalization and the parameter values for parametric EQ band #2.
- **35 ON** When this button is lit, both EQ bands are active. When it is not lit, they are bypassed. Pressing the button toggles its state.
- **36 DOUBLE TRACK** Press this button to select the type and amount of automatic double tracking.
- **37 ON** When this button is lit, double tracking is active. When it is not lit, it is bypassed. Pressing the button toggles its state.

**38 OUTPUT GAIN** Press this button to adjust the AVP's output gain and/or to engage the main bypass.

*NOTE: While main bypass is engaged, no other controls will respond until bypass is disengaged.*

**39 Output Level Meter** This meter displays the AVP's output level.

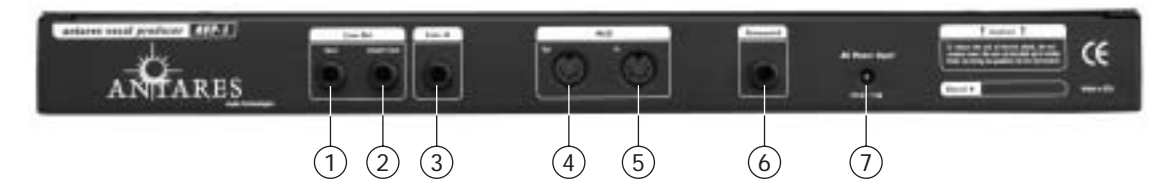

### **The Back Panel**

- **1 Main Line Output** The AVP's main audio output. It accepts a 1/4-inch TS (tip-sleeve) phone plug.
- **2 Double Track Line Output** If you have selected stereo double tracking, the second track is available at this output. It accepts a 1/4-inch TS (tipsleeve) phone plug.
- **3 Line Input** Accepts an unbalanced line level signal on a 1/4-inch TS (tipsleeve) phone plug.

*NOTE: This input is NOT a microphone input. A line level signal is required.*

- **4 MIDI OUT** Connect to the MIDI Input of a MIDI sequencer to dump Preset and Setup Data via MIDI SysEx.
- **5 MIDI IN** If you will be controlling your AVP via MIDI, connect the MIDI Out from a MIDI sequencer, keyboard, or other MIDI source here. Connect the MIDI Out from a sequencer to load previously saved SysEx data files.
- **6 Footswitch** Plug in a footswitch here. A 1/4-inch TS (tip-sleeve) plug is required. There are two varieties of footswitches: those that are shorted by default and those that are open by default. You should plug in your footswitch and then power on the AVP. The AVP will detect which kind of footswitch you have and behave accordingly.

The actual function of the footswitch is selected in the Setup Menu.

**7 AC Power Input** Plug the connector from the included power supply in here. Do NOT use a supply which is not expressly intended for the AVP. Bad things could happen.

# **Chapter 4: Operation**

# **Live or mixdown?**

The AVP functions equally well processing audio during its original performance or later during the mixdown process. However, if you have the choice (which you typically will for everything but a live stage performance), we strongly recommend using the AVP as an insert effect during mixdown. This will allow you to experiment with various settings while auditioning their effect in the context of the entire mix.

If you do choose to work this way, and plan to use the Microphone Modeling function, it is important that you document mic data for each recorded track. This should include the mic used, whether a low-cut filter was engaged, as well as the average distance between the mic and the signal source (singer, instrument, etc.). This information will be required to properly set the Source Mic controls during the mix.

# **Patching the AVP into your system**

Depending on your specific setup, there are a number of ways to patch the AVP into your system. We'll cover the most common below.

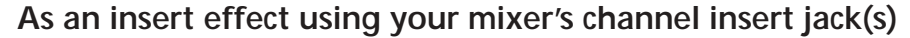

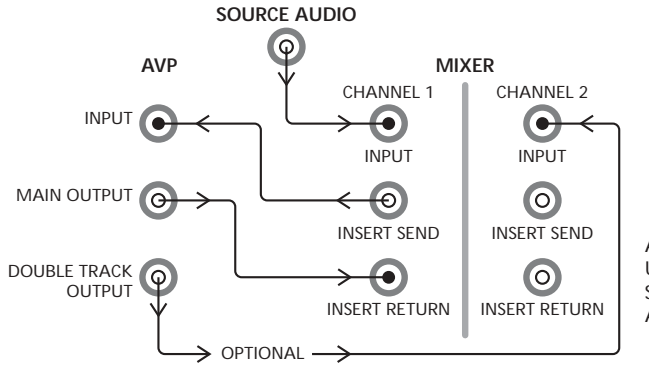

AS AN INSERT EFFECT USING YOUR MIXER'S SEPARATE INSERT SEND AND INSERT RETURN JACKS

This is probably the most common setup for the AVP. It will function as a pre-fader effect on one of your mixer's input channels.

If your mixer has separate insert send and insert return jacks, patch the insert send to the AVP's Line In and the AVP's Main Line Out to the mixer's insert return.

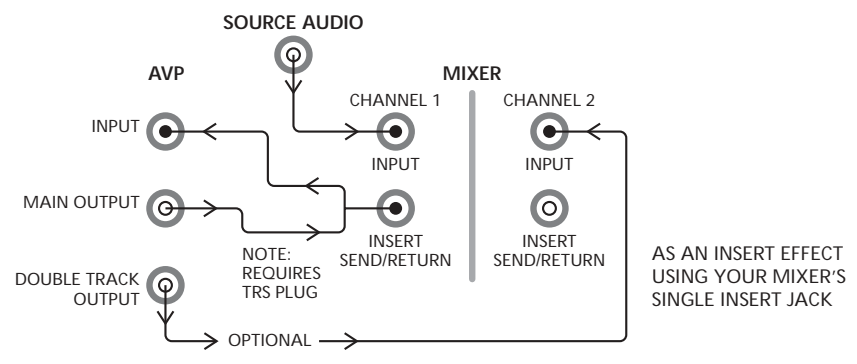

If (as is more common) your mixer has a single insert jack, you will need a "Y" cable with one 1/4" TRS (Tip, Ring, Sleeve) phone plug and two 1/4" TS phone plugs. Insert the TRS plug into the mixer's insert jack and insert the appropriate TS jacks into the AVP's Line In and Line Out jacks (i.e., the mixer's insert send to AVP Line In and the mixer's insert return to AVP Main Line Out.)

*NOTE: In most cases, a mixer's insert send will appear on the tip of the TRS plug and the insert return on the ring. However, you should consult your mixer's manual to confirm that this is indeed the case for your mixer.*

In this configuration, you should use your mixer's channel trim to set the input level of the AVP.

*NOTE: If you will be using the AVP's Double Tracking function in stereo mode, patch the AVP's Double Track output to a separate channel on your mixer.*

#### **As an insert effect using two mixer channels**

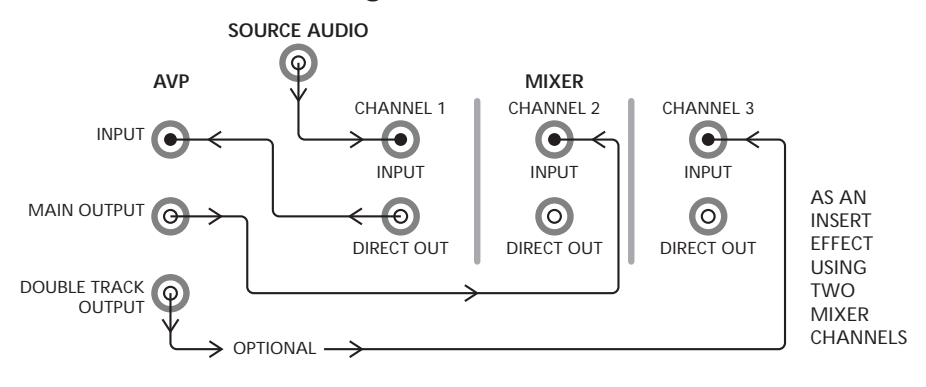

For this configuration, your mixer must provide direct channel outputs.

Patch the direct output of the channel whose signal you want to process to the Line Input of the AVP. Patch the Main Output of the AVP to the line input of a second mixer channel. Use the fader of the first channel to set the input level of the AVP. Be sure that the first channel is not assigned to the main mix.

*NOTE: If you will be using the AVP's Double Tracking function in stereo mode, patch the AVP's Double Track output to a third channel on your mixer.*

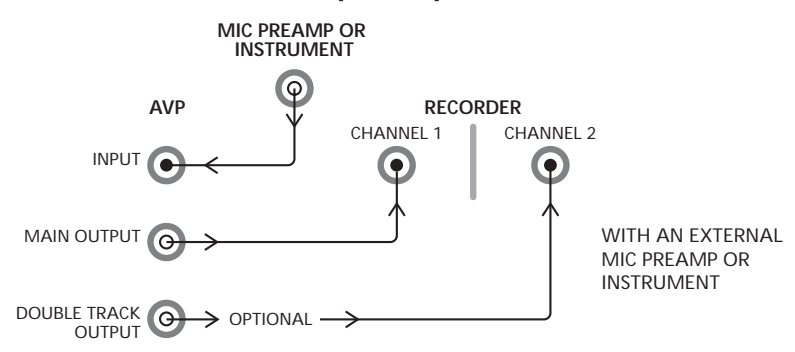

#### **With an external mic preamp or instrument**

If you are recording directly to a tape deck or hard disk recorder, patch the output from an external mic preamp or instrument (at line level) into the AVP's Line Input and the AVP's Main Output into your recorder. If you will be using the AVP's Double Tracking function in stereo mode, patch the AVP's Double Track output to a separate channel on your recorder.

*AN IMPORTANT NOTE ABOUT MONITORING: If the AVP is used to Auto-Tune an artist's performance in real time, it is important that the performer is able to monitor their original signal, not the pitchcorrected signal. Trying to react musically to the processed signal will drive them crazy and, in most cases, drive them farther off pitch.*

# **Controls and Display Screens**

#### **MASTER MODULE**

#### **Preset Select**

When the AVP is first powered up, it will briefly display the version of its internal firmware and will then display the Preset Selection screen:

```
Select Preset:
##: Preset Name
```
Use the Data Entry knob to select the desired preset. Presets may also be selected by MIDI Program Change commands and may be stepped through sequentially using a footswitch.

Pressing the Preset button will always return you to this screen.

*NOTE: Depending on the relative settings of adjacent presets, changing presets while the AVP is processing audio may result in audible artifacts. If you are using the AVP in live performance, care should be taken to change presets while no audio is being processed.*

#### **Factory Presets**

The AVP provides the ability to store 35 presets. All of these preset locations initially contain factory presets. The factory presets can be edited or replaced entirely. Should you wish, you can always restore the factory presets at a later time (see the "Restore Factory Presets" page below.)

A couple of things to keep in mind about the factory presets:

- 1. Except for those that use it as a special effect, all factory presets have the Auto-Tune module turned off. If you want to include Auto-Tune in a factory preset, either edit the preset and resave it, or copy the preset to an unused location and edit the copy.
- 2. Presets that include double tracking default to Stereo Mode and Auto-Tune set to a chromatic scale. Again, edit and resave or copy as desired.

#### **Input Meter**

These five LEDs light to indicate the level of the incoming audio. Ideally, you should adjust the input to the highest level that does not consistently cause the top red LED to light. (The red LED lights at a level of -3dB. Digital clipping, which introduces a particularly nasty-sounding distortion, will occur if the input exceeds 0dB.)

*NOTE: This meter reflects the level of the analog audio input. It is not affected by the digital Input Trim described below in the Setup Menu. Depending on how you have patched the AVP into your system, the input level should be adjusted by a mixer channel trim (for a pre-fader insert effect), a channel fader (if using a separate channel as a return), or by an external preamp (if you have patched the AVP between the preamp and your mixer input).*

*ANOTHER NOTE: The AVP's front panel level meter is designed to give you a quick overview of input signal level. For precise level adjustment, see the Input Level Meter Page in the Setup section below.*

#### **< (Left Cursor)**

Pressing this button will move the cursor to the left on display pages with multiple data fields.

#### **> (Right Cursor)**

Pressing this button will move the cursor to the right on display pages with multiple data fields.

#### **Page**

When in the Setup Menu, pressing this button will cycle sequentially through the available edit pages. You can only move in one direction, but there are so few pages in the Setup Menu that you are never more than a few presses away from where you want to be.

When you are in any of the processing modules, pressing the Page button will cycle sequentially through all of the pages of that module.

#### **Setup**

Pressing the Setup button will place the AVP in Setup Mode. The button will light to indicate this state. Pressing the button again will exit Setup Mode and return you to whichever screen you were in immediately before entering Setup Mode.

The Setup pages allow you to set parameters which affect the AVP globally, independent of whichever Preset is currently active.

All Setup Menu parameter values are automatically saved.

#### **Input Level Meter Page**

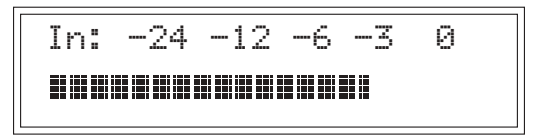

This page provides a high resolution display for ease in setting the input signal level. Ideally, you should adjust the input to the highest level that does not consistently cause the meter to reach 0dB. (Digital clipping, which introduces a particularly nasty-sounding distortion, will occur if the input exceeds 0dB.)

*NOTE: This meter reflects the level of the analog audio input. It is not affected by the digital Input Trim described above in the Setup Menu. Depending on how you have patched the AVP into your system, the input level should be adjusted by a mixer channel trim (for a pre-fader insert effect), a channel fader (if using a separate channel as a return), or by an external preamp (if you have patched the AVP between the preamp and your mixer input).*

### **Input Trim Page**

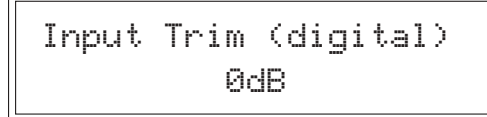

This control adjusts the signal level in the digital domain and should be used primarily to ensure that an adequate signal level is being provided to the Tube Modeler and the compressor. It's setting is not reflected by the Input Level Meter.

You should typically start with this setting at 0dB and only change it if you are not getting the desired results from the various dynamics modules.

*NOTE: If your input is clipping the AVP (pegging the Input Meter and/or causing audible distortion), don't attempt to use the Input Trim control to lower the level. All you will be doing is turning down the volume of the distortion (which will still remain). Instead, lower the input level at the source (as described above in the Input Level Meter section).*

#### **Audio Type Page**

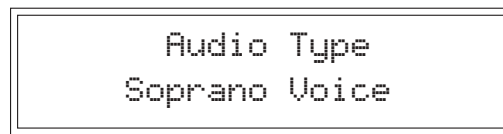
As a result of Antares research into the unique characteristics of various types of audio signals, the AVP Auto-Tune module offers a selection of optimized processing algorithms for the most commonly pitch-corrected inputs. Choices include Soprano Voice, Alto/Tenor Voice, Low Male Voice, and Instrument. Matching the appropriate algorithm to the input results in even faster and more accurate pitch detection and correction. Use the Data Knob to select the desired Input Type.

*NOTE: Choosing the wrong Input Type (or just forgetting to set it at all) can result in compromised performance. Pay attention.*

## **Auto-Tune Detune Page**

```
 Auto-Tune Detune
       0 cents
```
The Detune parameter allows you to change the pitch standard of the AVP's Auto-tune module from the default  $A = 440$ Hz. The values are cents (100 cents = a semitone). The range of adjustment is from  $-100$  to  $+100$ cents.

The Detune function can be used to tune a vocal performance to some irreparably out-of-tune instrument (a piano or organ, for example), or to allow correction to other than the conventional 440Hz standard.

Refer to the following table to convert cents to Hertz relative to 440Hz.

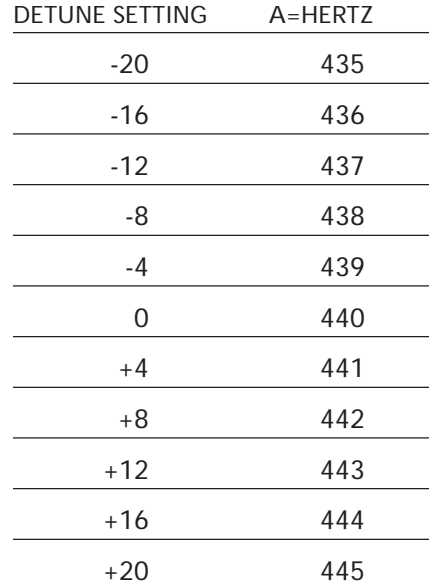

This table can be extended in either direction by adding or subtracting 4 cents per Hertz, as appropriate.

## **Auto-Tune Sensitivity Page**

 Auto-Tune Sensitivity: 10

The Sensitivity parameter ranges from 0 to 25 and controls exactly what its name implies. At settings of 0–9, you will be rude and boorish to those who love you most, wish harm upon small furry animals, and enjoy the Jerry Springer Show. From 10–20 you will (in varying degrees), see the good in every situation, cry openly in public (especially if you are male), and be in close touch with your inner child. From 21–25 you'll be in close touch with everybody's inner child.

OK, we're kidding about that. (And those of you who are not in the USA, please forgive the North American-centric references.)

Actually, in order to accurately identify the pitch of the input, the AVP's Auto-Tune module requires a periodically repeating waveform, characteristic of a voice or solo instrument. The Sensitivity control determines how much variation is allowed in the incoming waveform for the AVP to still consider it periodic.

If you are working with a well-isolated solo signal (e.g., tracking in a studio or off of a multi-track tape) you can typically set the Sensitivity control to 10 and forget it.

If, on the other hand, your signal is noisy or not well-isolated (as might be more common in a live performance situation), it may be necessary to allow more signal variation (higher Sensitivity numbers). However, if you back off too much, the AVP's ability to detect pitch may be affected.

As a rule, you should start with settings of about 7 to 10. If you want to detect only highly stable sounds in low-noise conditions, settings of from 2 to 5 may be appropriate. If there is ambient noise or other interfering sounds, try settings of from 15 to 20. Values close to zero or 25 are extreme, and will typically not do anything useful.

## **MIDI Channel Page**

```
MIDI Channel: OMNI
MIDI Prog Change: ON
```
The MIDI Channel parameter selects the channel over which the AVP receives MIDI continuous controller and Program Change messages. The choices include:

**Individual MIDI channels 1–16** If an individual channel is selected, the AVP will respond to messages received on that channel only and will ignore any messages on other channels.

**OMNI** If OMNI is selected, the AVP will respond to messages on any MIDI channel.

When MIDI Program Change is set to ON, the AVP will respond to MIDI Program Change messages received on the selected MIDI channel. When it is set to OFF, all MIDI Program Change messages will be ignored.

#### **MIDI Controllers Page**

MIDI Controllers Auto-Tune Speed OFF

This page allows you to assign MIDI Continuous Controllers to various AVP functions. Using MIDI control messages, you can vary multiple AVP parameters in real time using a MIDI fader box or automate dynamic parameter changes using a MIDI sequencer.

To make use of MIDI control, you must have your MIDI source patched to the AVP's MIDI input and the messages must be sent on the MIDI channel selected in the MIDI Channel page described above.

All parameters are initially assigned to OFF (i.e., they will not respond to any controller). To assign a MIDI Continuous Controller to an AVP parameter, use the Data Knob to scroll to the desired parameter. Then press the > (Right Cursor) button to move to the Controller Number field and use the Data Knob to select the desired controller.

For maximum flexibility, it's possible to assign one MIDI controller to multiple AVP parameters. However, this could also become confusing. To help you keep track of what you've previously assigned, as you scroll through the controller numbers an asterisk "\*" will appear to the left of any controller number that is currently assigned to another parameter.

*NOTE: All 128 MIDI controllers (0-127) are available for assignment. However, keep in mind that some are typically predefined for certain functions (Mod Wheel, Channel Volume, etc.). If other MIDI devices are being controlled on the same MIDI channel as the AVP, it may be prudent to avoid these predefined controllers.*

The following parameters can be controlled via MIDI:

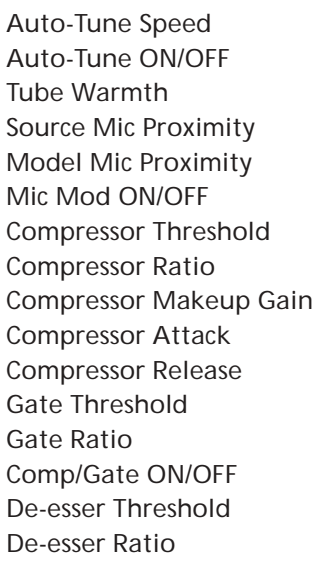

De-esser High Pass Frequency De-esser Attack De-esser Release De-esser ON/OFF EQ1 Frequency EQ1 Q EQ1 Slope EQ1 Gain EQ2 Frequency EQ<sub>2</sub> Q EQ2 Slope EQ2 Gain EQ ON/OFF Double Track Mix Double Track ON/OFF **Output Gain** 

## **Footswitch Assign Page**

Footswitch Assign Main Bypass OFF

To assign a footswitch to control one or more AVP functions, use the Data Knob to select the desired function and then press the  $>$  (Right Cursor) button to move to the ON/OFF field and select ON.

The following functions can be controlled by a footswitch:

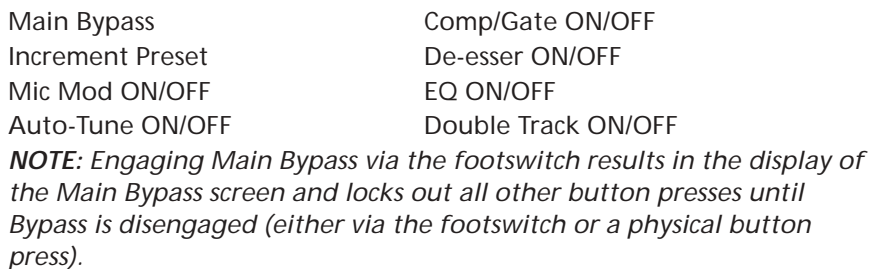

For maximum flexibility, it is possible to assign the footswitch to multiple parameters. You would typically use this capability to turn multiple modules on or off with a single press of the footswitch. However, it is also possible to assign the footswitch to combinations of functions that don't make much practical sense. Specifically, be aware of the following:

- If the footswitch is set to control Main Bypass, all other assignments are ignored
- If the footswitch is set to Increment Preset and one or more of the module ON/OFF functions, each time you press the footswitch the AVP will advance to the next Preset and the ON/OFF state of the assigned module(s) will be toggled. Hence, alternate presets will have the selected modules ON, then OFF, then ON, etc.

*NOTE: It's generally not a good idea to plug in a footswitch while the AVP is powered up. While it will do no physical harm, the momentary short caused by the plug moving past the contacts will be interpreted as a footswitch depression, causing potentially unexpected results.*

*ANOTHER NOTE: There are two varieties of footswitches: those that are shorted by default and those that are open by default. To ensure your footswitch works correctly, you should plug in your footswitch and then power on the AVP. The AVP will detect which kind of foot switch you have and behave accordingly. (If a normally open footswitch is plugged in after powerup, it will work correctly. However, if a normally shorted footswitch is plugged in after powerup, it will register "pressed" whenever it's not actually being pressed. So don't do that)*

#### **MIDI Preset Dump Page**

The MIDI Preset Dump function allows you to archive one or more of your presets and/or your AVP's Setup Menu settings as a MIDI SysEx file that can then be reloaded into your AVP at some later time. This function is also useful for organizing sets of presets, e.g., all of the presets used in a particular album project or set list.

Any MIDI sequencer, either hardware or computer-based, that is capable of recording and transmitting MIDI SysEx files can be used to store and reload AVP presets.

In order to dump MIDI data, you must connect the AVP's MIDI Out to the MIDI Input of your sequencer or computer and ensure that the sequencer is set to receive on the MIDI channel selected in the MIDI Channel page described above.

Use the Data Knob to select exactly what to include in the SysEx file.

```
<Save> For MIDI Dump
All Presets + Setup
```
This selection saves all of the AVP's presets along with the Setup Menu data. When this file is loaded back into your AVP, it will replace all of the AVP's presets and Setup data with the contents of the file.

```
<Save> For MIDI Dump
All Presets Only
```
This selection saves all of the AVP's presets. When this file is loaded back into your AVP, it will replace all of the AVP's presets with the contents of the file, but will leave the current Setup data unchanged.

```
<Save> For MIDI Dump
Setup Data Only
```
This selection saves only the AVP's Setup data. When this file is loaded back into your AVP, it will replace the current Setup data with the contents of the file, and will leave all presets unchanged.

```
<Save> For MIDI Dump
## Preset Name
```
This selection saves the single selected AVP preset. When this file is loaded back into your AVP, it will replace the preset currently at that numerical location with the contents of the file, but will leave all other presets and the current Setup data unchanged.

In any case, after pressing Save, the AVP will begin transmitting the selected SysEx data and display the following screen:

```
 Transmitting MIDI
        Data
```
When the transmission is complete, you will see the following for about 2 seconds:

```
 Transmission
   Complete
```
## **MIDI Preset Restore Enable Page**

This page allows you to either enable or disable the AVP's ability to receive MIDI SysEx messages.

```
Enable MIDI SysEx
Reception: NO
```
When "NO" is selected, the AVP will ignore all MIDI SysEx messages. When "Yes" is selected, the AVP will respond to any valid AVP SysEx files created with the MIDI Preset Dump function described above.

To restore a previously saved file, select "Yes" on the above page and ensure that the MIDI Out on your sequencer or computer is connected to the AVP's MIDI In.

On your MIDI sequencer, select the file that contains the Presets and/or Setup data you wish to load. Play that file into the AVP.

*IMPORTANT NOTE: Reloading one or more presets will permanently overwrite whatever presets are currently in the corresponding numerical locations. If you want to save those presets, either copy them to a location which will not be overwritten or save them as a MIDI SysEx file using the MIDI Preset Dump page described above.*

While the AVP is receiving and storing valid SysEx data, the following screen will be displayed:

```
 Receiving and
 storing MIDI Data
```
When the load is completed, you will see the following screen for about 2 seconds:

```
 MIDI Load
 Complete
```
If the AVP detects a problem with the received SysEx data, the following screen will be displayed:

```
 Bad SysEx Data
    Received
```
If this happens to you, check to be sure that you have sent the AVP the correct file from your sequencer.

## **Restore Factory Presets Page**

```
<Save> to restore
## Preset Name
```
If you have edited or replaced any of the factory presets and wish to restore one or more of them, use the Data Knob to select the desired factory preset. If you scroll to the end of the factory preset list you will see the additional choice:

```
<Save> to restore
Restore all Presets
```
Once you have made your selection, press Save to see:

```
Are you sure?
<Save> to confirm
```
*IMPORTANT NOTE: Restoring one or more factory presets will permanently overwrite whatever presets are currently in the corresponding preset locations. If you want to save those presets, either copy them to a location which will not be overwritten or save them as a MIDI SysEx file using the MIDI Preset Dump page described above.*

If you have selected "Restore all Presets," the process will take about 9 seconds and you will see this screen during the save process:

```
 Factory Presets
restore in progress.
```
If you have selected a single preset, the process is virtually instantaneous.

In either case, once the restore is completed, you will see the following screen for a few seconds:

```
 Factory Presets
 restore completed.
```
and then you will be returned to the initial Restore Presets page.

## **LCD Contrast Page**

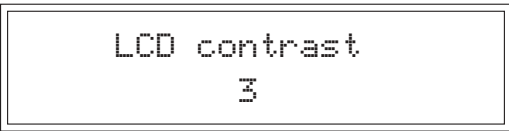

The LCD Contrast parameter lets you set the maximum display contrast for your viewing angle. Use the Data Knob to select the value that provides the greatest contrast between the display text and the background.

## **Save Preset Page**

When you have created a new preset or made changes to an existing preset and want to save the changes, press the Save button to access this screen:

```
Edit name & <Save>
Name:Preset Name
```
If you have been editing an existing preset, the Name field will contain the name of that preset. If you don't wish to change the name (e.g., if you are editing a preset and plan to overwrite it with the edited version), simply press Save again to be taken to the next screen.

If you do wish to change the name, use the Cursor buttons to move from character to character and the Data Knob to select the desired letter, number or punctuation mark for each character. When you are finished, press Save to access this screen:

```
<Save> to overwrite:
## Preset Name
```
The Preset number and Preset name will initially be the number and name of the original preset you were editing (i.e., the Preset Name will be the original name of the preset). If you want to overwrite that preset with your newly edited version, press Save. Otherwise, use the Data Knob to select another preset location and then press Save. In either case you will see a brief message confirming that your preset was saved and will then be returned to whichever screen you were on immediately before initiating the Save process.

*NOTE: To copy an existing preset to another location, first select the preset and press Save. Edit the name (if you wish) and press Save again. Select the location to copy to and press Save again. You may now edit your copy without any risk of accidentally overwriting the original version.*

#### **MICROPHONE MODELER MODULE**

#### **Source Mic Page**

Pressing the Source button brings up this page:

```
Source Mic:
Shure SM57
```
Use the Data Knob to select a source mic.

The Source Mic list includes both specific mics and generic mic categories. If you are using one of the specific mics, select that mic. Specific mics include:

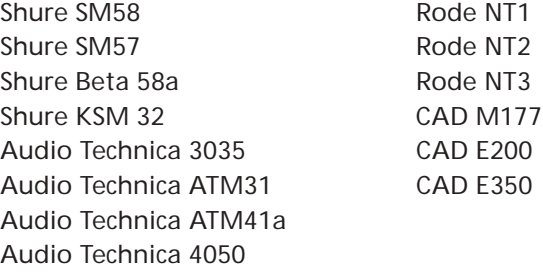

If your mic is not listed, select the generic mic category that best describes your mic. Generic mic categories include:

Hand-held Dynamic Studio Dynamic **Wireless** Small Diaphragm Condenser Large Diaphragm Condenser

Additionally, the list offers a selection called "Bypass." When Bypass is selected, the source signal is passed unmodified to the Modeled Mic section. You should select Bypass when your source was not recorded with a microphone (e.g., guitar via direct box, direct synth input, etc.).

*NOTE: Even if your audio was recorded with a microphone, you can still choose Bypass as the Source Mic and any mic as the Modeled Mic. In that case, the resulting effect is equivalent to having recorded the audio with your actual physical mic (which you, of course, did) and then having played back that track through a good set of speakers and rerecorded it with the Modeled Mic. What you end up with is a hybrid of your actual and modeled mic.*

## **Model Mic Page**

```
Model Mic:
   Dia condenser #1
```
Use the Data Knob to select the desired type of mic model. Models include:

Hand-held Dynamic Studio Dynamic Small Diaphragm Condenser #1 Small Diaphragm Condenser #2 Large Diaphragm Condenser #1 Large Diaphragm Condenser #2 Large Diaphragm Condenser #3 Drum Mic - Kick Drum Mic - Snare Drum Mic - Cymbal Telephone

Additionally, the list offers a selection called "Bypass." When Bypass is selected, no mic model is applied. The net sonic effect of selecting Bypass here depends on the setting of the Source Mic:

- If the correct source mic is selected in the Source Mic list and Bypass is selected in the Modeled Mic list, the final output of the Mic Modeler module will be stripped of the characteristics of the source mic, resulting in the signal that would have been recorded by an instrumentation microphone with no proximity effect.
- If Bypass is selected in the Source Mic list and Bypass is selected in the Modeled Mic list, the final output of the Mic Modeler module will be identical to the original input signal (with the exception of any added tube warmth).

#### **Low Cut/Proximity Page**

| Src LC ON Prox  | $4.5$ |
|-----------------|-------|
| MidL LC ON Prox | $6.3$ |

(There's a lot going on with the parameters on this page and some of it is rather counter-intuitive, so if things don't seem to be acting the way you'd expect, refer to the explanations below.)

This page contains the Low Cut Filter and Proximity settings for both the Source mic and the Model mic. Use the cursor buttons to navigate to the desired fields and the Data Knob to set the values.

#### **Source Mic Low Cut**

If you select a specific source mic and that mic is equipped with a low-cut filter, you can use the Data Knob to turn the filter ON or OFF. (If the specific mic does not have a low-cut filter, the display will default to "---.") All generic mic categories include a low cut filter.

If the source mic does include a low-cut filter, select the low-cut setting (ON or OFF) that was (or will be) used when capturing your audio.

*NOTE: It is important to keep in mind that the purpose of this setting is to "undo" the effect of any low-cut filter that was used to capture your audio. If you play around with this setting, you may initially think that it is working "backwards." That is, changing the menu selection from OFF to ON will actually cause a bass boost in the monitored audio.*

However, once you think about it, you will realize that this is the way it's supposed to work. The purpose of the controls in the Source Mic section is to neutralize the effects of the source mic. So, when you select a low-cut filter, you're telling the Microphone Modeler that the source mic recorded the audio with bass attenuation and, therefore, the model must now boost the bass an equal amount to remove the source mic's sonic coloration. (Trust us, this fried our brains a bit at first, too.)

## **Source Mic Proximity**

Use the Data Knob to set the average distance that separated the mic and the signal source during the recording of the audio. Or select OFF to preserve the source recording's actual proximity effect (if any).

The purpose of this control is to remove any Proximity Effect that may have been introduced by the source mic.

*NOTE: Proximity Effect is a boost in bass frequencies resulting from placing a directional mic in close proximity to a signal source. The amount of the effect is inversely proportional to the distance from the mic to the source (i.e., the smaller the distance, the greater the bass boost).*

*ANOTHER NOTE: Like the Low-Cut control described above, the Source Mic Proximity control may initially seem to be working backwards (i.e., setting a shorter distance will result in an audible bass attenuation). Refer to the explanation up in the Source Low-Cut section to understand why this is actually how it is supposed to work.*

## **Model Low Cut**

If the mic type you select as the Model Mic is typically equipped with a low-cut filter, you can use the Data Knob to turn the filter ON or OFF. (If the selected mic type does not have a low-cut filter (and actually, only the Telephone is lacking one), the display will default to "---.")

If the modeled mic does include a low-cut filter, turning the low-cut ON will reproduce the same effect that the filter would have on the actual modeled mic.

*NOTE: Although it's always best to let your ears be your guide, if your audio was recorded with the source mic's low-cut filter turned on, in most cases it will be best to turn on the modeled mic's low-cut filter as well. (After all, there was presumably some reason that someone chose to use that filter in the first place.)*

## **Model Mic Proximity**

Use the Data Knob to select a mic distance for a desired amount of proximity effect.

Using the Data Knob to set a particular distance will result in the amount of proximity effect that would be produced by the actual modeled mic when placed at that distance from the signal source.

*NOTE: A secondary effect of mic-to-source distance is the extent to which environmental ambience is picked up by a mic. For example, as a mic is moved away from the source, the proximity effect decreases, but the amount of "room tone" increases (assuming that you are not in an anechoic chamber). The AVP does not model this effect. However, judicious use of the Proximity control in combination with some appropriately programmed reverb will allow you to create the same effect, with the additional bonus of being able to control the exact nature of the room tone.*

#### **Tube Warmth Page**

```
Tube Warmth Amount:
          10.0.
```
The Tube section is designed to model the distortion that is typical of a high-quality tube pre-amp.

When tube pre-amps are operated in their linear range, there is virtually no signal distortion and their audio qualities are essentially identical to solid state pre-amps. However, it commonly occurs that transients exceed the linear voltage range, resulting in distortion. The distortion characteristics of a vacuum tube pre-amp is vastly different than that of solid state amplifiers and is often described as adding a certain "warmth" to a sound (in contrast to what is often described as the "brittleness" of the solid state sound).

The amount of tube saturation effect applied to your audio is controlled by the Tube Warmth Amount control in combination with the Input Level control.

The Warmth Amount control determines the amplification factor of the modeled tube pre-amp with the numeric display indicating the amplification in dB. At .0, no distortion occurs, even for full amplitude (+1 or -1) signal levels. These levels represent the "rails" of the amplifier. As the Warmth Amount is increased, the amplification is increased. Any regions of the signal that increases beyond the rails generate distortion. (But instead of the usual ugly digital clipping, they are distorted the same way the tube pre-amp would distort the sound.)

Because the maximum drive is limited to +12 dB, using the Tube Saturation model requires the original signal to be at a level greater than -12 dB. If this is not the case, you should adjust the Input Trim control (in the Setup Menu) to increase the level of the sound. (Be certain that Input Level is not increased so much as to cause digital distortion.) It may be necessary to go back and forth between Warmth Amount and Input Trim a few times to get exactly the effect you want.

*NOTE: If your audio was recorded at an exceptionally low level, it may be that even maximum Input Trim and maximum Warmth Amount will still not result in a level high enough to generate distortion. In that case, either re-record your audio at a higher level (if possible) or use an available digital waveform editor to digitally increase the level (keeping in mind that this may negatively affect the signal quality).*

If you want to add tube warmth without otherwise affecting your sound, set both the Source Mic and Modeled Mic to Bypass.

## **Mic Modeler On Button**

When this button is lit, the Mic Modeler module is active. When it is not lit, the module is bypassed. Pressing the button toggles its state. The Mic Modeler On/Off function can also be controlled by MIDI and/or by a footswitch.

## **AUTO-TUNE MODULE**

#### **Scale Page**

You tell Auto-Tune exactly which notes you want to correct on the Scale Page:

```
Ch:CC#DD#EFF#GG#AA#B
 :
```
This page allows you to specify the scale notes to which Auto-Tune tunes the input sound.

The AVP comes with 25 preset scales: Chromatic, 12 diatonic major and 12 diatonic minor. To select a preset scale, use the cursor buttons to move to the scale name field and select the desired scale.

In addition, you can customize any of the provided scales and save it as part of your preset. To modify a scale, use the cursor buttons to move to the desired scale note and set it to one of the following three states:

**Tune** (i.e., the note name appears in the display, but the field under the note is blank): When the input is near a note set to Tune, Auto-Tune will retune the input to that note.

**Bypass** (i.e., the note name appears in the display and an "\*" appears in the field under the note): When the input pitch is close to a note set to Bypass, the output remains uncorrected.

**Blank** (i.e., the note name disappears from the display): A note set to Blank will be omitted from the scale. For example, setting C#, D#, F#, G#, A# to Blank causes a C Major scale to remain. In that case Auto-Tune would always retune the input to the closest note of the C Major scale.

As an example, the following settings result in a D Major scale with no pitch corrections applied to F# and C#:

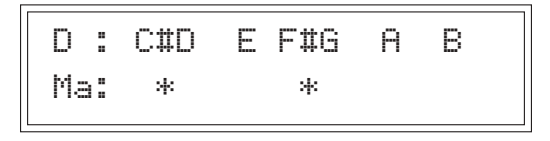

## **Why set Scale notes to "Blank"?**

To understand why it is sometimes necessary to set even correct scale notes to "Blank," let's look again at the example from Chapter 1.

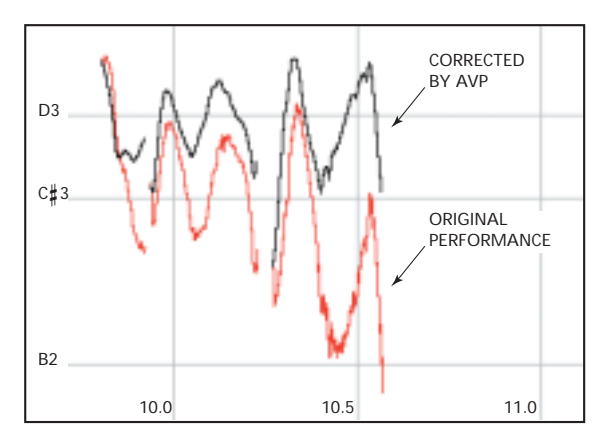

This phrase is in D Major and, if all the pitch errors were no greater than about 49 cents, would work fine with a standard D Major scale (D, E, F# , G, A, B, C# ). However, the pitch error of three semitones at the end of the last note is so large that with B and C# present in the Scale, as the pitch fell, Auto-Tune would see first C# and then B as the target pitch and therefore allow the error to remain. With C# and B removed from the Scale, Auto-Tune continues to see D as the target pitch for the entire duration of the note and therefore pulls the phrase up to the correct pitch.

*A NOTE ABOUT SCALE EDITS: While you remain in a preset, you can make edits to multiple scales and the AVP will remember the edits and allow you to switch between the edited scales (e.g., to evaluate the effect of various scale settings on the correction of a particular performance). However, if you select another preset without first saving the first preset, all of your scale edits will be lost. Furthermore, since an AVP preset includes only the scale selected at the time it was saved, be sure your desired scale is selected before saving the preset, as any edits to other scales will also be lost.*

## **Speed Page**

```
 Correction Speed
 (0 is fast): 7
```
The Speed control determines how rapidly pitch correction is applied to the incoming sound. Values range from 0 to 25. A value of zero will cause instantaneous changes from one note to another and will completely suppress a vibrato and any purposeful expressive pitch variations (note that any related volume changes will remain). This will result in what has become known as the "Cher effect."

Values from 6 to 10 are typical for vocals. Higher values allow more vibrato and other interpretative pitch gestures, but will slow down the rate at which pitch corrections are made.

Although the above suggestions can be used as starting points, finding the correct Speed setting for a particular performance is largely a matter of trial-and-error and depends on such attributes as song tempo, note duration and vocal style, among others.

## **Correction Meter**

This meter indicates, in real time, the amount of pitch correction being applied to change the input pitch to the target pitch. The green LEDs indicate that the input is flat and that positive correction is being applied. Conversely, the yellow LEDs indicate that the input is sharp and that negative correction is required.

## **Auto-Tune On Button**

When this button is lit, the Auto-Tune module is active. When it is not lit, the module is bypassed. Pressing the button toggles its state. The Auto-Tune On/Off function can also be controlled by MIDI and/or by a footswitch.

## **COMPRESSOR/GATE MODULE**

## **Compressor Page**

```
Th:-12dB
Ratio: 3.0:1 Gn:12dB
```
This page allows you to set the main compressor parameters. Use the cursor buttons to move from field to field and the Data Knob to set each parameter. For ease in setting the threshold, this page includes a display of the incoming signal level and a graphic indication of the currently selected threshold. The threshold must be set below the signal peaks for any compression to occur.

Pressing the Comp. button again while the Compressor Page is displayed will display the Gain Reduction Meter Page (see below). Continually pressing the Comp. button will alternate between the two pages.

The ranges of the parameters are as follows:

Threshold: -36dB - 0dB Ratio: 1.0:1 - 99:1 Makeup Gain: 0dB - 36dB

## **Compressor Attack Page**

```
 Compressor Attack
       40ms
```
The Attack Time control adjusts the speed with which the compressor responds to peaks in the input signal. The range of the control is from 0 milliseconds to 200 milliseconds.

*NOTE: While using the compressor and the de-esser simultaneously, be sure that the attack time of the compressor is long enough not to interact with the de-esser.*

#### **Compressor Release Page**

```
 Compressor Release
       200 ms
```
The Release Time control sets the time it takes for the compressor's gain to return to normal after the input level drops below the threshold. The range of the control is from 0 milliseconds to 3,000 milliseconds.

#### **Compressor Knee Page**

```
Compressor Knee: 40
   (0 is hard)
```
The Knee control adjusts the sharpness of the transitions between uncompressed and compressed signals. As a signal increases in level through the threshold, the compressor will begin to apply gain reduction. With a soft knee (100), that change in gain will be gradual and therefore less noticeable.

The range of the control is from 0 (hard knee) to 100 (soft knee).

## **Gate Page**

```
Th:-36dB
Gate Ratio: 1:20
```
This page allows you to set the main Gate parameters. Use the cursor buttons to move from field to field and the Data Knob to set each parameter. For ease in setting the threshold, this page includes a display of the incoming signal level and a graphic indication of the currently selected threshold. The threshold should be set just above the level of the signal that you wish to gate.

Pressing the Gate button again while the Gate Page is displayed will display the Gain Reduction Meter Page (see below). Continually pressing the Gate button will alternate between the two pages.

The ranges of the parameters are as follows:

Threshold: -90dB - 0dB Ratio: 1:1.0 - 1:99

#### **Gain Reduction Meter Page**

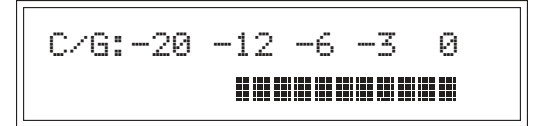

Pressing either the Comp. or Gate buttons while their respective pages are displayed will display this high resolution gain reduction meter. The meter displays the amount of gain reduction applied to the signal. When the input signal is above the compression threshold or below the gate threshold, the gain reduction meter will display the amount of compression or gating being applied. Pressing the Comp. or Gate button again will return to the appropriate page.

#### **Gain Reduction Meter**

The front panel gain reduction meter is intended to provide a quick indication of compressor and gate activity. For precise gain reduction indication, refer to the Gain Reduction Meter Page described above. The range of the meter is 15 dB.

#### **Comp/Gate On Button**

When this button is lit, the Comp/Gate module is active. When it is not lit, the module is bypassed. Pressing the button toggles its state. The Comp/ Gate On/Off function can also be controlled by MIDI and/or by a footswitch.

## **DE-ESSER MODULE**

**De-esser Page**

```
Th:-40dB
De-esser Ratio:2.0:1
```
This page allows you to set the main de-esser parameters. Use the cursor buttons to move from field to field and the Data Knob to set each parameter. For ease in setting the threshold, this page includes a display of the incoming high-pass signal level and a graphic indication of the currently selected threshold. The threshold must be set below the signal peaks for any de-essing to occur.

Pressing the De-Ess button again while the De-esser Page is displayed will display the De-esser Gain Reduction Meter Page (see below). Continually pressing the De-Ess button will alternate between the two pages.

The ranges of the parameters are as follows:

Threshold: -60dB - 0dB Ratio: 1.0:1 - 99:1

*NOTE: If you are using the Double Track function (see below), the deesser works on both the main and the double track.*

**De-esser Attack Page**

```
 De-esser Attack
     15 ms
```
The Attack Time control adjusts the speed with which the de-esser's compressor element responds to peaks in the signal coming from the highpass filter. The range of the control is from 0 milliseconds to 200 milliseconds.

## **De-esser Release Page**

```
 De-esser Release
     200 ms
```
The Release Time control adjusts the time it takes the compressor element's gain to increase 6 dB after the signal coming from the highpass filter drops below the threshold. The range of the control is from 0 milliseconds to 3000 milliseconds.

**High Pass Frequency Page**

```
 De-esser Highpass
 Frequency: 5402 Hz
```
The de-esser can be viewed as a compressor which is keyed by the output of a high pass filter. When the filter passes a signal whose level is higher than the compressor's threshold, the compressor clamps down on the signal. Since sibilants are primarily broad band noise above 5 KHz, the filter is designed to pass these signals and attenuate low frequency signals as much as possible.

The filter used in AVP's de-esser is a two pole, 12dB/octave high pass design which effectively distinguishes between sibilants and other vocal sounds. The range of the control is from 2971 Hz to 20 kHz.

## **De-esser Gain Reduction Meter Page**

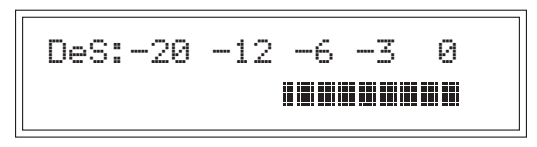

Pressing the De-Ess button while the De-esser page is displayed will display this high resolution gain reduction meter. The meter displays the amount of de-essing of the signal. If the frequency and threshold controls are set properly, the meter will display little gain reduction during vowel sounds and soft consonants, and substantial gain reduction during sibilants. Pressing the De-Ess button again will return to the De-esser page.

## **Gain Reduction Meter**

The front panel de-esser gain reduction meter is intended to provide a quick indication of de-esser activity. For precise gain reduction indication, refer to the De-esser Gain Reduction Meter Page described above. The range of the meter is 15dB.

## **De-esser On Button**

When this button is lit, the De-esser module is active. When it is not lit, the module is bypassed. Pressing the button toggles its state. The De-esser On/ Off function can also be controlled by MIDI and/or by a footswitch.

## **EQUALIZER/OUTPUT MODULE**

## **EQ #1 Page**

```
EQ1 Peaking
f: 7725 Q:2.4 Gn:+12
```
This page allows you to select the type and set the parameters of the first of the AVP's two bands of parametric equalization. Use the Data Knob to select the type of equalization and then use the cursor buttons to move to the various parameters available for that type.

The equalization types and their associated parameters are as follows:

## **EQ Off**

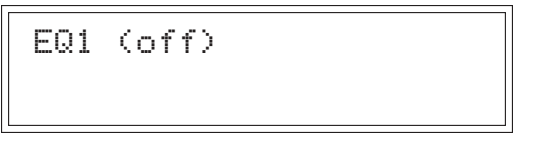

No equalization applied.

## **Low Shelf Filter**

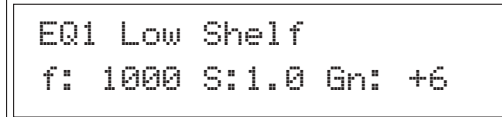

The Low Shelf filter can be thought of as the world's most flexible version of the venerable "Bass" tone control familiar to users of radios, home stereos and boom boxes.

The Low Shelf filter boosts or cuts all frequencies below cutoff frequency "f" by the Gain ("Gn") amount (in dB). Additionally, you can vary the slope ("S") of the shelf from 2dB/octave (S=0.3) to 12dB/octave (S=2.0).

## **High Shelf Filter**

```
EQ1 High Shelf
f:11039 S:1.5 Gn: +4
```
The High Shelf filter can be thought of as the world's most flexible version of the venerable "Treble" tone control familiar to users of radios, home stereos and boom boxes.

The High Shelf filter boosts or cuts all frequencies above cutoff frequency "f" by the Gain ("Gn") amount (in dB). Additionally, you can vary the slope ("S") of the shelf from 2dB/octave (S=0.3) to 12dB/octave (S=2.0).

## **Peaking Filter**

```
EQ1 Peaking
f: 884 Q:2.4 Gn:-10
```
This is the traditional fully parametric EQ. The filter boosts or cuts the signal at frequency "f" by the Gain ("Gn") amount (in dB). Additionally, you can vary the bandwidth of the peak or dip with the "Q" control (higher  $Q =$  narrower bandwidth).

## **Notch Filter**

```
EQ1 Notch
f: 3775 Q:5.8
```
The Notch Filter passes all frequencies except for a band centered around frequency "f," which is sharply attenuated. The setting of the "Q" control determines the width of the notch (higher  $Q =$  narrower notch).

## **Band Pass Filter**

```
EQ1 Band Pass
f: 1277 Q:8.4
```
The Band Pass filter sharply attenuates all frequencies except for a band centered around frequency "f." The setting of the "Q" control determines the width of the pass band (higher  $Q =$  narrower pass band).

#### **Low Pass Filters**

```
EQ1 Low Pass 6dB
f: 6087
```

```
EQ1 Low Pass 12dB
f: 6087 Q:2.8
```
These filters pass signal below the cutoff frequency "f" and roll off signal above "f" at either 6dB or 12dB per octave. The 12dB filter's "Q" control allows you to add a variable height peak at the filter's cut-off frequency.

As you would expect, the 12dB/octave filter provides greater attenuation of signals above "f" and is useful for reducing hiss or other high frequency environmental noise encountered in the recording process.

## **High Pass Filters**

```
EQ1 High Pass 6dB
f: 3775
```

```
EQ1 High Pass 12dB
f: 3775 Q:2.8
```
These filters pass signal above the cutoff frequency "f" and roll off signal below "f" at either 6dB or 12dB per octave. The 12dB filter's "Q" control allows you to add a variable height peak at the filter's cut-off frequency.

As you would expect, the 12dB/octave filter provides greater attenuation of signals below "f" and is useful for reducing sub-sonic noise, rumble, mic stand noise or other low frequency environmental noise encountered in the recording process.

```
EQ2 Peaking
f: 7725 Q:2.4 Gn:+12
```
This page allows you to select the type and set the parameters of the second equalizer band. The available options are identical to EQ Band #1 described above.

## **EQ On Button**

When this button is lit, the EQ module is active. When it is not lit, the module is bypassed. Pressing the button toggles its state. The EQ On/Off function can also be controlled by MIDI and/or by a footswitch.

## **Double Track Page**

The AVP's Double Track function let's you create the effect of two notquite-identical versions of the same performance being played in unison. These tracks can appear together at the main output or can be routed to independent outputs for subsequent processing and mixing.

```
 Double Track
Mono mix amount: 27%
```
If you want both the main and double track to appear at the Main Output, use the Data Knob to select the amount of the double track you want in the mix. The range is from 1% (double track barely audible), to 50% (main and double track appear at the same volume).

If you want to send the main and double track to separate outputs, turn the Data Knob counterclockwise until the following screen appears:

```
 Double Track
    Stereo
```
With this setting, the main track appears at the Main Output and the double track appears at the Double Track Output.

## **How Double Track works**

The Double Track functions works a bit differently depending upon whether or not you are using the AVP's Auto-Tune module for your main track. Here's how:

- If the Auto-tune module is active on your main track (i.e., its On button is lit), the double track will be the non-pitch corrected version of your track.
- If the Auto-tune module is not active on your main track (i.e., its On button is not lit), the double track will be generated by passing the main track through the Auto-Tune function using the parameters set in the Auto-tune module. Consequently, in this case it is important to select an appropriate scale, speed, and detune value for the Auto-Tune module to produce the desired double track effect. (On the other hand, some unlikely scale note choices or Speed settings might produce some very interesting — if untraditional — effects.)

## **Double Track On Button**

When this button is lit, the Double Track function is active. When it is not lit, the module is bypassed. Pressing the button toggles its state. The Double Track On/Off function can also be controlled by MIDI and/or by a footswitch.

## **Output/Main Bypass Page**

```
Main Bypass: OFF
Output Gain: +12 dB
```
Setting Main Bypass to ON causes the input signal to be passed through the AVP with no processing by any of the modules. While Main Bypass is engaged, no other controls will respond until bypass is disengaged.

*NOTE: Main Bypass can also be engaged by the footswitch. Engaging bypass by the footswitch will cause the Output/Main Bypass Page to be displayed and, as above, no other controls will respond until bypass is disengaged.*

The Output Gain control is used to fine-tune the AVP's output level. Its range is -30dB to +24dB.

## **Output Meter**

The Output Meter displays the level of the signal output by the AVP.

## **Chapter 5: Get Creative**

Up to this point, the instructions in this manual have focused on how to use the AVP for its primary purpose: creating traditionally gorgeous vocal tracks. But don't let that limit you. We've purposely given the controls wide ranges to allow you to move beyond what might be considered useful for traditional processing. Try some of the following:

## **Using the Auto-Tune Module**

- Auto-Tune can be used to simulate other singing styles. Many ethnic styles feature exceptional (almost unbelievable) intonation during fast, melismatic passages. Setting the Speed parameter faster than normal (less than 5), and setting the SCALE to an appropriately exotic mode (for example, G A  $A# C# D D# F#$ ) can produce exactly this result (if the singer improvises with sufficient global panache.)
- You can also create 'impossible' effects (like very fast octave leaps) by creating a Scale of only one note and setting the Speed medium fast (~5). Using a foot pedal, enter bypass mode before beginning the performance, then engage Auto-Tune while singing an interval of a fifth or more from the Scale note, and then re-enter Bypass Mode to continue with the normal performance. This effect can sound quite like the abruptly beautiful vocal ornaments of the Pygmies.
- Don't be afraid to use just as little Auto-Tune as you need. It's quite possible that a performer has really quite good intonation, but fails consistently on one or two notes. In this case, use Auto-Tune's note Bypass function to bypass all the notes except the one(s) which need the retuning. This way, the Auto-Tune is working in a completely transparent mode, and only when needed.
- Speed = 0 = "Cher effect." Enough said.

## **Using Auto-Tune in Double Track Mode**

- Use Auto-Tune to create the double track, but instead of using a scale that will produce the traditional unison double track, create a more constrained scale that includes some, but not all, of the notes in the main track's melody. Improvising in this mode can produce heterophonic effects (the effect of two players and instruments playing the 'same' melody, which actually varies with some different pitch material). The more constrained your Auto-Tune scale is, the more variation there will be between the two performances.
- To set up a drone or ambient aura behind a melodic performance, use Double Track Mode in stereo with an extremely constrained scale (for example, in the key of C: C, F, G, A#). Process the Auto-Tune created double track through a lush, long reverb. The effect produced will be a steady backdrop of chanting tones behind the main melodic material.

## **Using the Microphone Modeler Module**

- Select a Source Mic that doesn't match your physical mic. In fact, try one whose characteristics are as different as possible from your physical mic.
- Select Bypass for the Source Mic to combine the sound of your physical mic with the sound of the modeled mic.
- Extreme Proximity settings can give strange, but interesting effects. Try wildly differing settings in the Source and Model sections.
- Dynamically change Proximity settings during a performance.
- Overdrive the Tube Warmth section for some serious gruzz.

## **Appendix**

## **AVP Factory Presets**

The AVP comes pre-programmed with 35 factory presets. These presets were designed by studio professionals to provided quick setups for common track enhancements or problems, and are based around music genres and/or the type of sound source used in their creation.

Keep in mind that these presets are designed as general starting points. Parameters such as compression threshold, de-esser threshold and high pass frequency, and EQ settings will typically need to be tweaked for the specifics of any particular track. (And, as always with compression, beware that over-compression can tend to make a sound smaller instead of bigger.)

Auto-Tune has not been enabled in any of the factory presets. To add Auto-Tune to a preset, select and/or modify a scale, set the appropriate Speed setting for the performance, turn the Auto-Tune module on and resave the preset.

Presets which use Double Tracking default to Stereo Double Track mode and refer to Auto-Tune's Scale and Speed settings. In most cases you will have to adjust these settings as appropriate for your performance.

In presets that use Mic Modeler, the Source Mic setting defaults to Bypass. You should set the source mic to the mic (or mic type) that the track was recorded with and then resave the preset.

As you scroll through the presets, the various modules' "on" buttons will light to indicate which modules are active in each preset. Use the "on" buttons to quickly evaluate each module's effect, especially EQ, which may need to be customized for your particular mix.

Also, keep in mind that while each preset was created with a particular use in mind, using a preset for another purpose will rarely bring a visit from the audio engineering police. Go ahead and experiment. In the end, creating your own unique sounds is the name of the game. Have fun!

## **The Presets**

## **Vocal Presets**

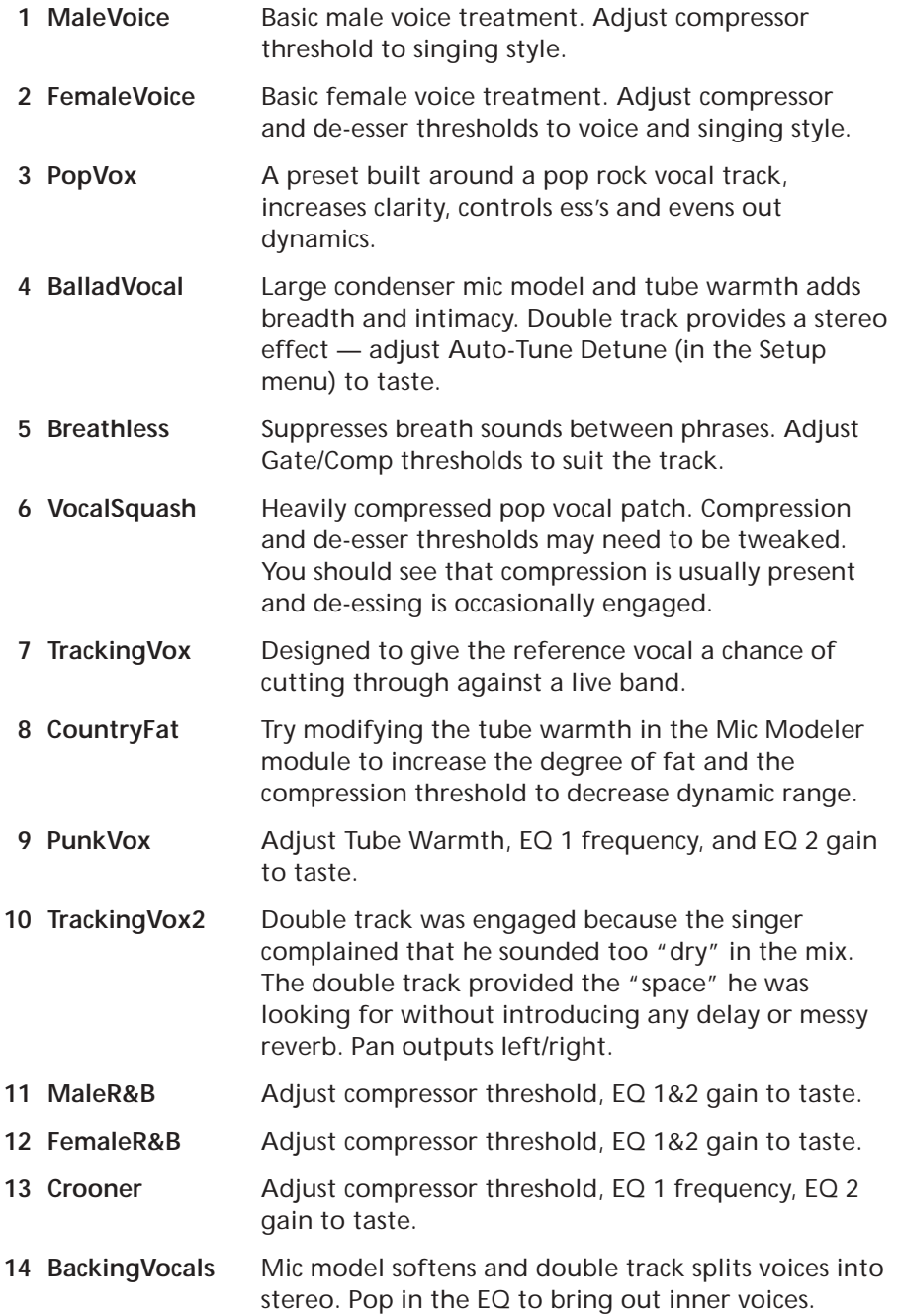

- **15 MixedBacking** Adjust compressor threshold to track style.
- **16 ThickBacking** Adjust Double Track mix for degree of thickness.
- **17 FemaleBackup** Adjust model mic proximity and compressor threshold to voice.

## **Drum Presets**

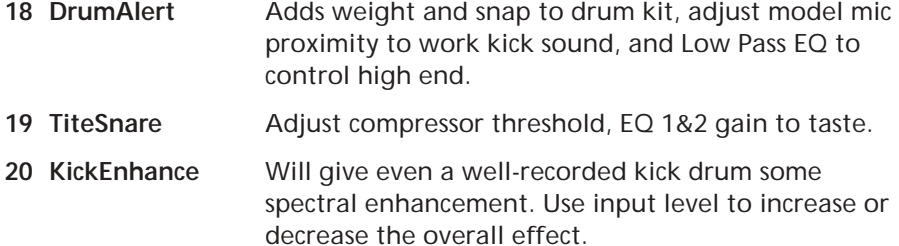

21 LoFoDrLoop A patch designed to properly trash a mono beat (or one side of a drum loop).

## **Bass Presets**

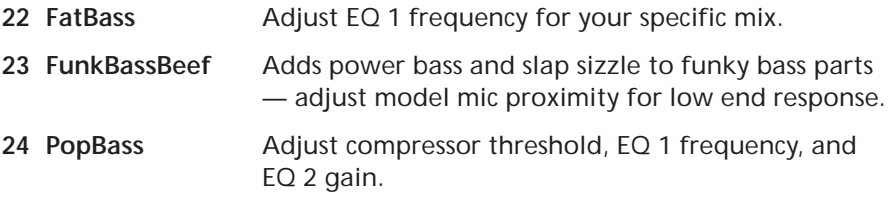

## **Instrument Presets**

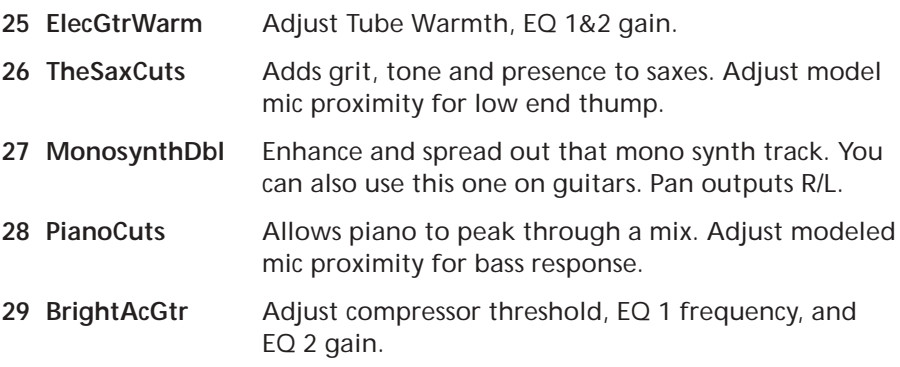

## **Special Effect Presets**

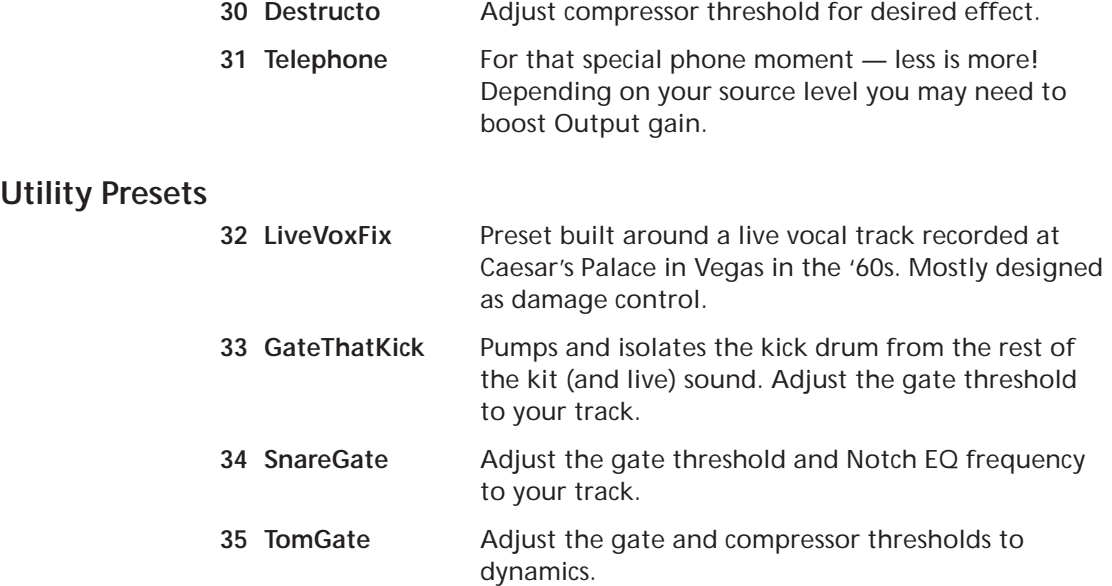

## **Realistic Mic Modeling Expectations (or, AVP meets the space-time continuum)**

Although the AVP's Microphone Modeling seems in many ways to be almost magic, it is, in fact, simply very clever science. And as such, it remains subject to those pesky laws of physics.

To get the maximum satisfaction out of Mic Modeling, it is important to have realistic expectations of exactly what it can and can't do. (Most of what it can't do relates to the physical impossibility of recovering information that wasn't in the original signal to begin with.) Here are the main issues to be aware of:

**• Choice of Input Microphone** Luckily for all of us, the general quality of "affordable" microphones has reached a remarkably high level. Consequently, if you stick with well-known manufacturers, most any reasonable quality mic will provide sufficient performance to allow the AVP to do its magic (OK, we said it wasn't magic, but we're speaking metaphorically here).

On the other hand, you can't expect to go into a large (but unnamed) mass merchandiser of low-cost electronics gear and pick up a \$19.95 mic and expect the AVP to make it sound like a U87. If a source mic has massive roll-off in a particular frequency range, there is no way the AVP can produce the signal that would have been captured had the source mic had better response.

- **Microphone Technique** In getting the best possible recorded sound, mic technique and placement are at least as important (if not more so) that mic choice. A good engineer can record a great track with an SM57 while a poor one can make a U47 sound like doo doo. If your audio is not well-recorded in the first place, the AVP can to do very little to improve it. If you start with a poorly recorded track, all the AVP will do is make it sound like a track that was poorly recorded with a great mic.
- **• Excessive Frequency Boost** Although the AVP's processing does not itself add noise to your signal, any noise in your original audio or noise added by intervening processes (e.g., A/D conversion, pre-AVP dynamics processing, etc.) will be accentuated by any large amount of frequency boost. This should only be a problem when your source mic has a substantial bass or treble roll-off and the modeled mic has a corresponding boost or, more likely, when your audio was recorded with a low-cut filter on the source mic and you do not use a low-cut on the modeled mic. In both of these cases, the models will apply substantial gain to the affected frequency ranges, raising the level of added noise along with the desired signal. If the resulting noise level is unacceptable, you should choose a different combination of mics and/or turn on the modeled mic's low-cut filter.

**• Transient Response** One of the key characteristics of various types of microphones is their transient response (i.e., the way that their diaphragms respond to extremely rapid amplitude fluctuations, typically during a sound's attack phase).

Intuition would suggest that modeling changes in transient response between mics would be next to impossible — particularly changing a source mic with a slow response to a modeled mic with a fast response. Amazingly, that turns out not to be the case. The AVP's models do model variations in transient response in both directions.

# **Specifications**

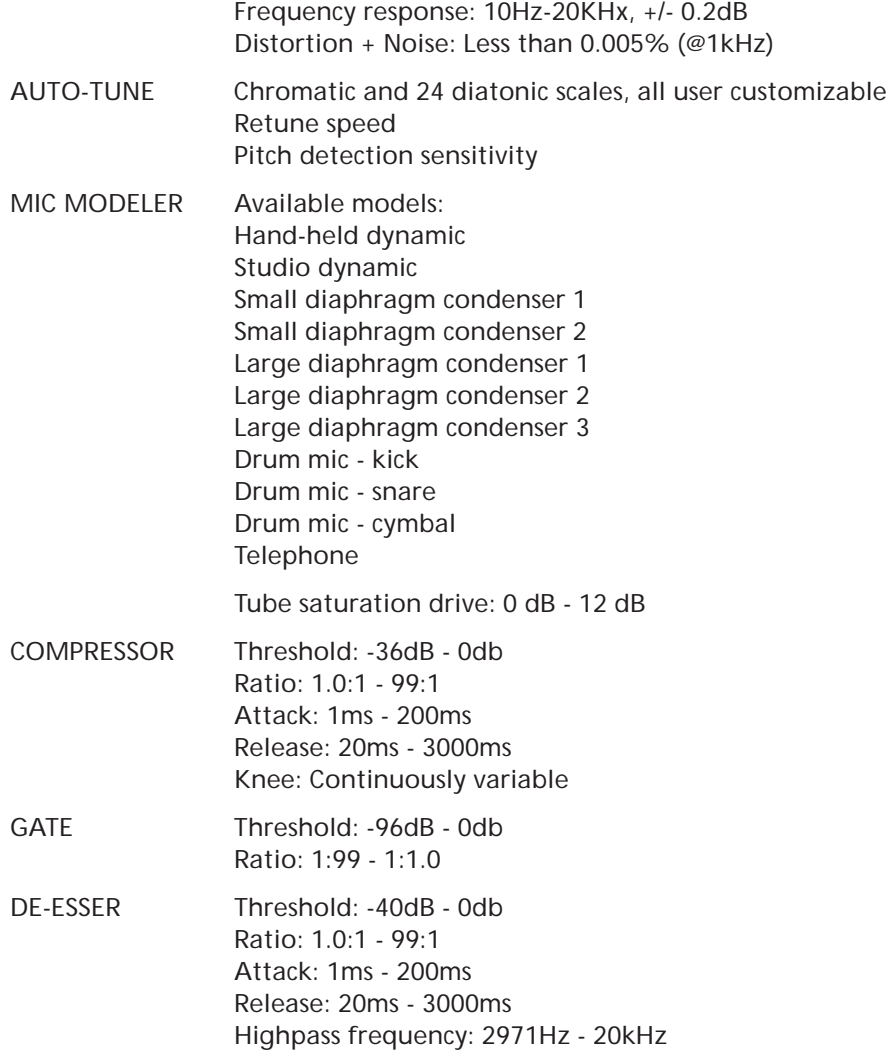
#### <span id="page-72-0"></span>PARAMETRIC EQ (2 independent bands)

6 dB Lowpass 6dB Highpass 12dB Lowpass 12dB Highpass Bandpass Notch Low shelf (variable slope) High shelf (variable slope) Peaking Double Tracking Stereo or variable mono mix

Line Input:1/4 inch Phone: Unbalanced, 9.3 dBu, 10K Ohms

Line Outputs: Main:1/4 inch Phone: Unbalanced, 8.5 dBu Double Track: 1/4 inch Phone: Unbalanced, 8.5 dBu

MIDI In and Out: 5-Pin DIN

Footswitch: 1/4 inch Phone

Displays: 2x20 character LCD; Input Level Indicator (LED x5); Output Level Indicator (LED x5); Tuning Correction Indicator (LED x4); Compression Gain Reduction Indicator (LED x5); De-esser Gain Reduction Indicator (LED x5)

Input Power: 9VAC @ 1000MA, 50Hz or 60Hz

Power consumption: 9 watts

Included accessories: Power supply, owner's manual

Dimensions: width: 19 inches x height: 1.75 inches x depth: 5 inches

Weight: Rack: 4.5 lbs; Power supply: .6 lbs.

# **Index**

## **Symbols**

[< \(Left Cursor\) 21](#page-26-0), [29](#page-34-0) [> \(Right Cursor\) 21](#page-26-0), [29](#page-34-0)

## **A**

[AC Power Input 24](#page-29-0) [Analog Tube Modeling 2](#page-7-0) Antares Audio Technologies ii[, 3](#page-8-0) [Antares Microphone Modeling 2](#page-7-0), [7](#page-12-0) [Attack 14](#page-19-0) [Audio Type Page 30](#page-35-0) [Auto-Tune 2,](#page-7-0) [3](#page-8-0) [Auto-Tune Detune Page 31](#page-36-0) [Auto-Tune Module 22,](#page-27-0) [45,](#page-50-0) [66](#page-71-0) [Auto-Tune On Button 48](#page-53-0) [Correction Meter 48](#page-53-0) [Scale Page 45](#page-50-0) [Speed Page 47](#page-52-0) [Auto-Tune On Button 48](#page-53-0) [Auto-Tune Sensitivity Page 32](#page-37-0)

## **B**

[Back panel 24](#page-29-0) [Band Pass Filter 19](#page-24-0)[, 54](#page-59-0) [Buttons 21](#page-26-0) [< \(Left Cursor\) 21](#page-26-0) [> \(Right Cursor\) 21](#page-26-0) [Attack 23](#page-28-0) [Band 1 23](#page-28-0) [Band 2 23](#page-28-0) [Comp. 23](#page-28-0) [De-Ess 23](#page-28-0) [Double Track 23](#page-28-0) [Gate 23](#page-28-0) [HP 23](#page-28-0) [Knee 23](#page-28-0) [Low Cut 22](#page-27-0)

[Model 22](#page-27-0) [On 22](#page-27-0), [23](#page-28-0) [Page 21](#page-26-0) [Preset 22](#page-27-0) [Release 23](#page-28-0) [Scale 22](#page-27-0) [Setup 21](#page-26-0) [Source 22](#page-27-0) [Speed 22](#page-27-0) [Tube 22](#page-27-0)

# **C**

[Cher effect 47,](#page-52-0) [58](#page-63-0) [Comp/Gate On Button 50](#page-55-0) [Compression 8,](#page-13-0) [12](#page-17-0)[, 48](#page-53-0) [Compression Gain Reduction Meter 67](#page-72-0) [Compressor Attack Page 48](#page-53-0) [Compressor Knee Page 49](#page-54-0) [Compressor Page 48](#page-53-0) [Compressor Release Page 49](#page-54-0) [Compressor/Gate Module 23](#page-28-0)[, 48](#page-53-0)[, 66](#page-71-0) [Comp/Gate On Button 50](#page-55-0) [Compressor Attack Page 48](#page-53-0) [Compressor Knee Page 49](#page-54-0) [Compressor Page 48](#page-53-0) [Compressor Release Page 49](#page-54-0) [Gain Reduction Meter Page 50](#page-55-0) [Gate Page 49](#page-54-0) [Connectors 1](#page-6-0)[, 21](#page-26-0) [AC Power Input 24](#page-29-0) [Double Track Line Output 24](#page-29-0) [Footswitch 24](#page-29-0) [Line Input 24](#page-29-0) [Main Line Output 24](#page-29-0) [MIDI In 24](#page-29-0) [MIDI Out 24](#page-29-0) [Controls 1](#page-6-0)[, 28](#page-33-0) [Correction Meter 48](#page-53-0) [Creative Applications 2](#page-7-0)

## **D**

[Data Entry Knob 21](#page-26-0) [De-Esser 2](#page-7-0)[, 15](#page-20-0) [De-esser Attack Page 51](#page-56-0) [De-esser Gain Reduction Meter 67](#page-72-0) [De-esser Gain Reduction Meter Page 52](#page-57-0) [De-Esser Module 23](#page-28-0), [51](#page-56-0) [De-esser Attack Page 51](#page-56-0) [De-esser Gain Reduction Meter Page 52](#page-57-0) [De-esser On Button 53](#page-58-0) [De-esser Page 51](#page-56-0) [De-esser Release Page 51](#page-56-0) [Gain Reduction Meter 52](#page-57-0) [High Pass Frequency Page 52](#page-57-0) [De-esser Module 66](#page-71-0) [De-esser On Button 53](#page-58-0) [De-esser Page 51](#page-56-0) [De-esser Release Page 51](#page-56-0) [Detune 31](#page-36-0) [Display Screens 28](#page-33-0) [Double Track 56](#page-61-0) [Double Track On Button 57](#page-62-0) [Double Track Page 56](#page-61-0) [Double Tracking 3,](#page-8-0) [67](#page-72-0) [Downward Expanding Gate 2](#page-7-0) [Dynamic Expansion 10](#page-15-0)

## **E**

[EQ #1 Page 53](#page-58-0) [EQ #2 Page 56](#page-61-0) [EQ Off Button 53](#page-58-0) [EQ On Button 56](#page-61-0) [Equalization 15](#page-20-0) [Equalizer/Output Module 23](#page-28-0), [53](#page-58-0), [67](#page-72-0) [Band Pass Filter 54](#page-59-0) [Double Track On Button 57](#page-62-0) [Double Track Page 56](#page-61-0) [EQ #1 Page 53](#page-58-0) EQ  $#2$  Page 56 [EQ Off 53](#page-58-0) [EQ On Button 56](#page-61-0) [High Pass Filters 55](#page-60-0) [High Shelf Filter 54](#page-59-0) [Low Pass Filters 55](#page-60-0) [Low Shelf Filter 53](#page-58-0) [Notch Filter 54](#page-59-0) [Output Meter 57](#page-62-0) [Output/Main Bypass Page 57](#page-62-0) [Peaking Filter 54](#page-59-0) [Expansion 12](#page-17-0)

#### **F**

[Factory Presets 3](#page-8-0), [28,](#page-33-0) [60](#page-65-0) [Features 2](#page-7-0) [Analog Tube Modeling 2](#page-7-0) [Antares Microphone Modeling 2](#page-7-0) [Auto-Tune Real-time Pitch Correction 2](#page-7-0) [Double Tracking 3](#page-8-0) [Downward Expanding Gate 2](#page-7-0) [Flexible Parametric EQ 3](#page-8-0) [MIDI Automation 3](#page-8-0) [Presets 3](#page-8-0) [Really Easy To Use 3](#page-8-0) [Variable Frequency De-Esser 2](#page-7-0) [Variable Knee Compressor 2](#page-7-0) **Filters** [Band Pass 19](#page-24-0) [High Pass 16](#page-21-0) [Low Pass 16](#page-21-0) [Notch 19](#page-24-0) [Peaking 18](#page-23-0) [Shelving 17](#page-22-0) [footswitch 24](#page-29-0)[, 34](#page-39-0)[, 57](#page-62-0) [Footswitch Assign Page 34](#page-39-0)

## **G**

[Gain Reduction Meter 52](#page-57-0) [Gain Reduction Meter Page 50](#page-55-0) [Gate Page 49](#page-54-0) [Gating 10](#page-15-0) [Get Creative 58](#page-63-0) [Using Auto-Tune in Double Track Mode 59](#page-64-0) [Using the Auto-Tune Module 58](#page-63-0) [Using the Microphone Modeler Module 59](#page-64-0)

## **H**

[Hard Knee/Soft Knee 13](#page-18-0) [Hertz relative 31](#page-36-0) [High Pass Filters 55](#page-60-0) [High Pass Frequency Page 52](#page-57-0) [High Shelf Filter 54](#page-59-0) [How Double Track works 57](#page-62-0) [How to use this manual 1](#page-6-0)

## **I**

[inner child 32](#page-37-0) [Input Level Meter Page 30](#page-35-0) [Input Meter 28,](#page-33-0) [67](#page-72-0) [Input Trim Page 30](#page-35-0) Inputs [AC Power 24](#page-29-0) [Line 24](#page-29-0) [MIDI In 24](#page-29-0) [Introducing the Antares Vocal Producer 1](#page-6-0)

#### **L**

[LCD 21](#page-26-0), [39](#page-44-0), [67](#page-72-0) [LCD Contrast Page 39](#page-44-0) [Limiting 10](#page-15-0) [Live or mixdown? 25](#page-30-0) [Low Cut/Proximity Page 42](#page-47-0) [Low Pass - High Pass Filters 16](#page-21-0) [Low Pass Filters 55](#page-60-0) [Low Shelf Filter 53](#page-58-0)

#### **M**

- [Master Module 21](#page-26-0), [28](#page-33-0) [< \(Left Cursor\) 29](#page-34-0) [> \(Right Cursor\) 29](#page-34-0) [Audio Type Page 30](#page-35-0) [Auto-Tune Detune Page 31](#page-36-0) [Auto-Tune Sensitivity Page 32](#page-37-0) [Factory Presets 28](#page-33-0) [Footswitch Assign Page 34](#page-39-0) [Input Level Meter Page 30](#page-35-0) [Input Meter 28](#page-33-0) [Input Trim Page 30](#page-35-0) [LCD Contrast Page 39](#page-44-0) [MIDI Channel Page 32](#page-37-0) [MIDI Controllers Page 33](#page-38-0) [MIDI Preset Dump Page 35](#page-40-0) [MIDI Preset Restore Enable Page 37](#page-42-0) [Page 29](#page-34-0) [Preset Select 28](#page-33-0) [Restore Factory Presets Page 38](#page-43-0) [Save Preset Page 39](#page-44-0) [Setup 29](#page-34-0)
- [Mic Modeler On Button 45](#page-50-0) [Microphone Modeler Module 22](#page-27-0), [40](#page-45-0), [66](#page-71-0) [Low Cut/Proximity Page 42](#page-47-0) [Mic Modeler On Button 45](#page-50-0) [Model Low Cut 43](#page-48-0) [Model Mic Page 41](#page-46-0) [Model Mic Proximity 43](#page-48-0) [Source Mic Low Cut 42](#page-47-0) [Source Mic Page 40](#page-45-0) [Source Mic Proximity 43](#page-48-0) [Tube Warmth Page 44](#page-49-0) [Microphone Modeling 25,](#page-30-0) [64](#page-69-0) [MIDI 3](#page-8-0)[, 20](#page-25-0)[, 24](#page-29-0), [35](#page-40-0)[, 37](#page-42-0)[, 57](#page-62-0) [MIDI Channel Page 32](#page-37-0) [MIDI Controllers Page 33](#page-38-0) [MIDI Preset Dump Page 35](#page-40-0) [MIDI Preset Restore Enable Page 37](#page-42-0) [Model Low Cut 43](#page-48-0) [Model Mic Page 41](#page-46-0) [Model Mic Proximity 43](#page-48-0)

#### **N**

[Notch Filter 19](#page-24-0), [54](#page-59-0)

#### **O**

[Operation 2](#page-7-0)[, 25](#page-30-0) [Output Meter 57](#page-62-0)[, 67](#page-72-0) [Output/Main Bypass Page 57](#page-62-0) **Outputs** [Double Track Line 24](#page-29-0) [Main Line 24](#page-29-0) [MIDI Out 24](#page-29-0) [Overview 2](#page-7-0)

#### **P**

[Page 29](#page-34-0) [Panel Controls 21](#page-26-0) [Parametric EQ 3](#page-8-0) [Patching the AVP into your system 25](#page-30-0) [Peaking Filter 54](#page-59-0) [Peaking filter 18](#page-23-0) [Pitch 4](#page-9-0), [5](#page-10-0), [6](#page-11-0) [Power switch, non-existent 21](#page-26-0) [Preset Select 28](#page-33-0)

## **Q**

["Q" control 16](#page-21-0)[, 19](#page-24-0), [54](#page-59-0), [55](#page-60-0)

## **R**

[Ratio 9](#page-14-0) [Realistic Mic Modeling expectations 64](#page-69-0) [Release 14](#page-19-0) [Restore Factory Presets Page 38](#page-43-0)

## **S**

[Save Preset Page 39](#page-44-0) [Scale Page 45](#page-50-0) [Scales 6](#page-11-0) [Setting Up 1,](#page-6-0) [20](#page-25-0) [Setup 29](#page-34-0) [Setup Menu 21](#page-26-0) [Shelving Filters 17](#page-22-0) [Source Mic Low Cut 42](#page-47-0) [Source Mic Page 40](#page-45-0) [Source Mic Proximity 43](#page-48-0) [Specifications 66](#page-71-0) [Spectral Shaping Tool 7](#page-12-0) [Speed 6](#page-11-0) [Speed Page 47](#page-52-0) [SysEx data 37](#page-42-0)

## **T**

Technical Support vi [Threshold 9](#page-14-0) [Tube Modeling 2](#page-7-0) [Tube Warmth Page 44](#page-49-0) [Tuning Correction Indicator 67](#page-72-0)

#### **V**

[Variable Frequency De-Esser 2](#page-7-0) [Variable Knee Compressor 2](#page-7-0)

#### **W**

[Why set Scale notes to "Blank"? 46](#page-51-0)